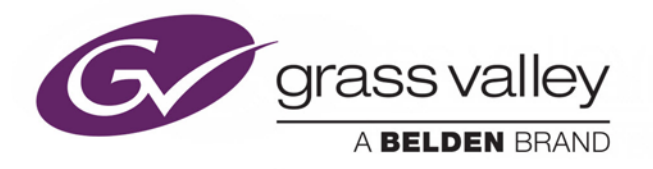

# **IPG-3901 High Density SDI/IP Gateway**

# Guide to Installation and Operation

M3036-9900-132

2016-08-18

www.grassvalley.com

## **Document History**

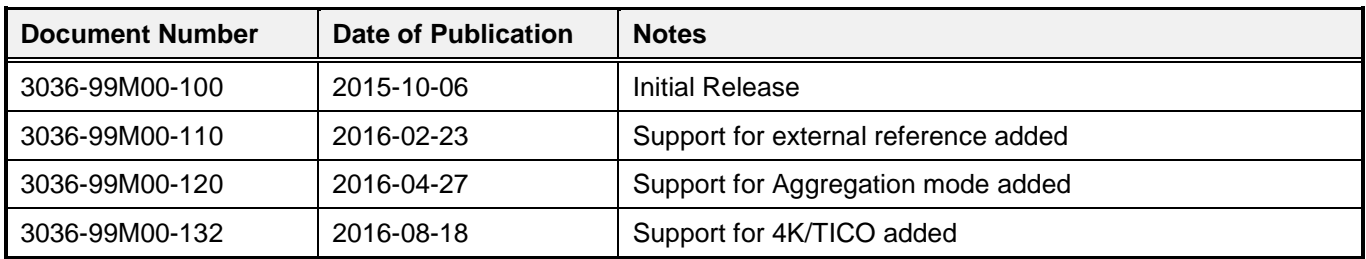

## **Copyright and Trademark Notice**

Copyright © 2015-2016, Grass Valley Canada. All rights reserved.

Belden, Belden Sending All The Right Signals, and the Belden logo are trademarks or registered trademarks of Belden Inc. or its affiliated companies in the United States and other jurisdictions. Grass Valley, Miranda, IPG-3901, iControl, and Densité are trademarks or registered trademarks of Grass Valley Canada. Belden Inc., Grass Valley Canada, and other parties may also have trademark rights in other terms used herein.

## **Terms and Conditions**

Please read the following terms and conditions carefully. By using IPG-3901 documentation, you agree to the following terms and conditions.

Grass Valley hereby grants permission and license to owners of IPG-3901 to use their product manuals for their own internal business use. Manuals for Grass Valley products may not be reproduced or transmitted in any form or by any means, electronic or mechanical, including photocopying and recording, for any purpose unless specifically authorized in writing by Grass Valley.

A Grass Valley manual may have been revised to reflect changes made to the product during its manufacturing life. Thus, different versions of a manual may exist for any given product. Care should be taken to ensure that one obtains the proper manual version for a specific product serial number.

Information in this document is subject to change without notice and does not represent a commitment on the part of Grass Valley.

Warranty information is available in the Support section of the Grass Valley Web site (www.grassvalley.com).

## **Electrostatic Discharge (ESD) Protection**

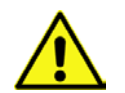

Electrostatic discharge occurs when electronic components are improperly handled and can result in intermittent failure or complete damage adversely affecting an electrical circuit. When you remove and replace any card from a frame always follow ESD-prevention procedures:

- Ensure that the frame is electrically connected to earth ground through the power cord or any other means if available.
- Wear an ESD wrist strap ensuring that it makes good skin contact. Connect the grounding clip to an *unpainted surface* of the chassis frame to safely ground unwanted ESD voltages. If no wrist strap is available, ground yourself by touching the *unpainted* metal part of the chassis.
- For safety, periodically check the resistance value of the antistatic strap, which should be between 1 and 10 megohms.
- When temporarily storing a card make sure it is placed in an ESD bag.
- Cards in an earth grounded metal frame or casing do not require any special ESD protection.

## **Recycling**

Visit www.grassvalley.com for recycling information.

## **Certification and Compliance**

### **Safety of Laser Modules**

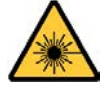

This equipment incorporates modules containing Class 1 lasers. These modules are certified by the manufacturer to comply with:

- IEC/EN 60825-1 Safety of laser products
- IEC 60950-1 Safety of information technology equipment

## **Restriction on Hazardous Substances (RoHS)**

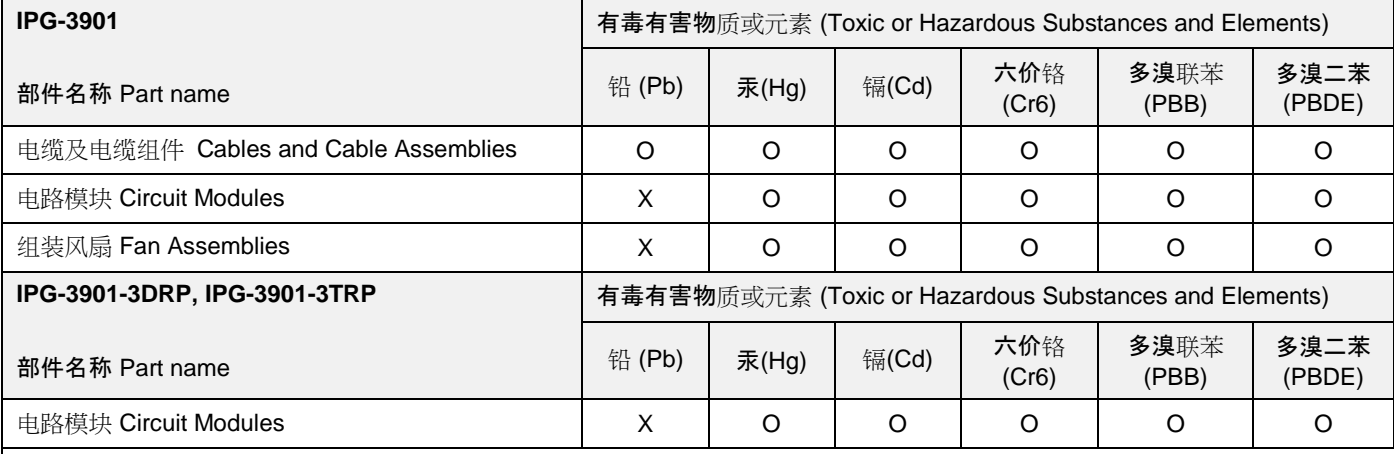

O: 表示该有毒有害物质在该部件所有均质材料中的含量均在SJ/T 11363-2006规定的限量要求以下。

O: Indicates that this toxic or hazardous substance contained in all of the homogeneous materials for this part is below the limit requirement in SJ/T11363-2006.

X: 表示该有毒有害物质至少在该部件的某一均质材料中的含量超出SJ/T 11363-2006规定的限量要求。

X: Indicates that this toxic or hazardous substance contained in at least one of the homogeneous materials for this part is above the limit requirement in SJ/T11363-2006.

技术条款解释:

此声明所依据之数据由Grass Valley环境管理部门向我们的部件供应商获取。Grass Valley 公司相信此信息的正确性,但由于数据 来源于公司外部,我们无法保证它的完整和准确。所有这些特性可能在未获通知的情况下更改。

Technical explanations:

This statement is based on the information provided by our suppliers of components and collected through Grass Valley's environmental management system. Grass Valley believes this environmental information to be correct but cannot guarantee its completeness or accuracy as it is based on data received from sources outside our company. All specifications are subject to change without notice.

## **Electromagnetic Compatibility**

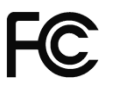

This equipment has been tested for verification of compliance with FCC Part 15, Subpart B requirements for C Class A digital devices.

**NOTE:** This equipment has been tested and found to comply with the limits for a Class A digital device, pursuant to part 15 of the FCC Rules. These limits are designed to provide reasonable protection against harmful interference when the equipment is operated in a commercial environment. This equipment generates, uses, and can radiate radio frequency energy and, if not installed and used in accordance with the instruction manual, may cause harmful interference to radio communications. Operation of this equipment in a residential area is likely to cause harmful interference in which case the user will be required to correct the interference at his own expense.

This equipment has been tested and found to comply with the requirements of the EMC directive 2004/108/CE:

- EN 55022 Class A radiated and conducted emissions
- EN 61000-3-2 Harmonic current emission limits
- EN 61000-3-3 Voltage fluctuations and flicker limitations
- EN 61000-4-2 Electrostatic discharge immunity
- EN 61000-4-3 Radiated electromagnetic field immunity RF
- EN 61000-4-4 EFT immunity
- EN 61000-4-5 Surge immunity
- EN 61000-4-6 Conducted immunity
- EN 61000-4-8 EMP immunity
- EN 61000-4-11 Voltage-dips, short-interruption and voltage variation immunity

## **Table of Contents**

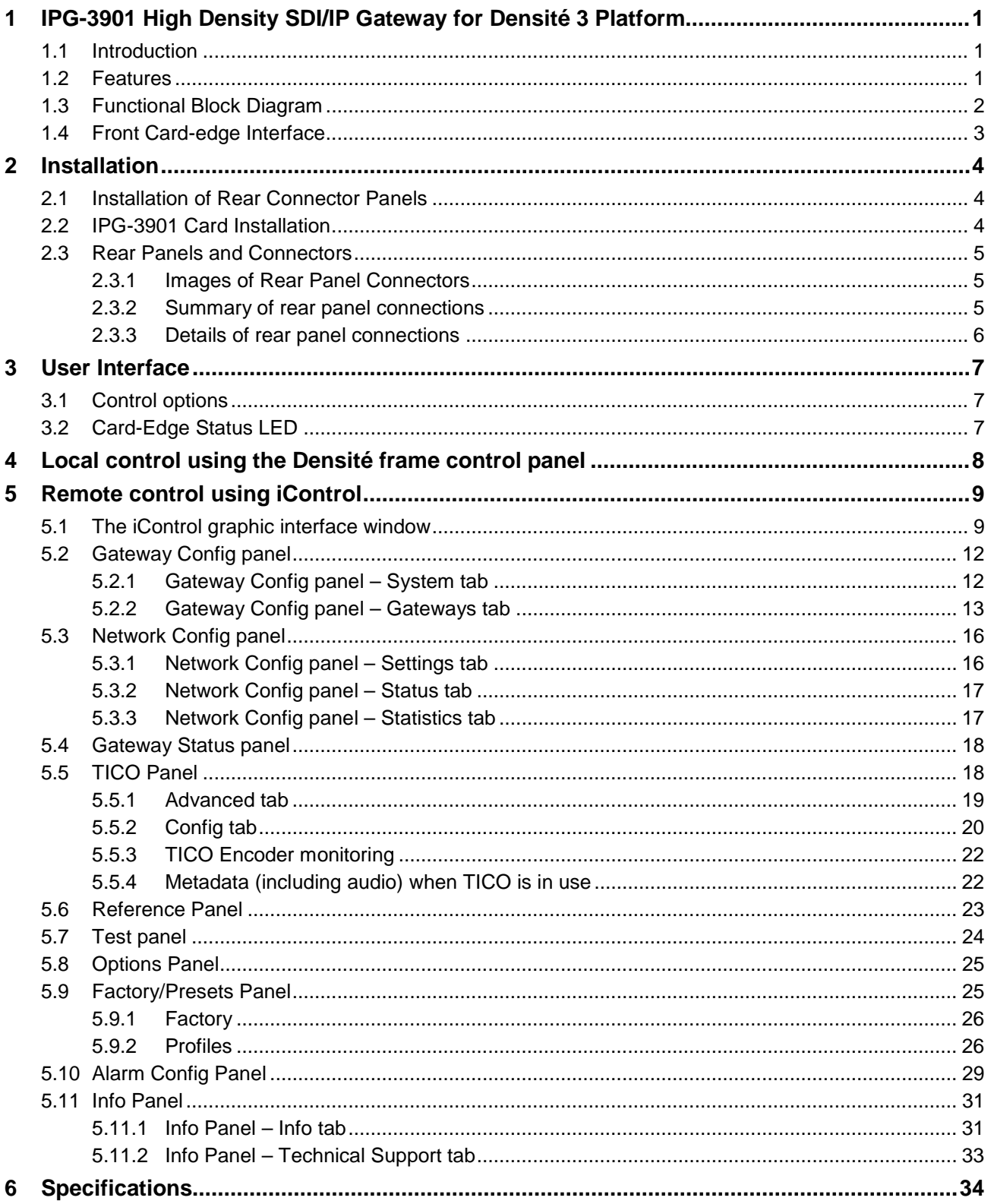

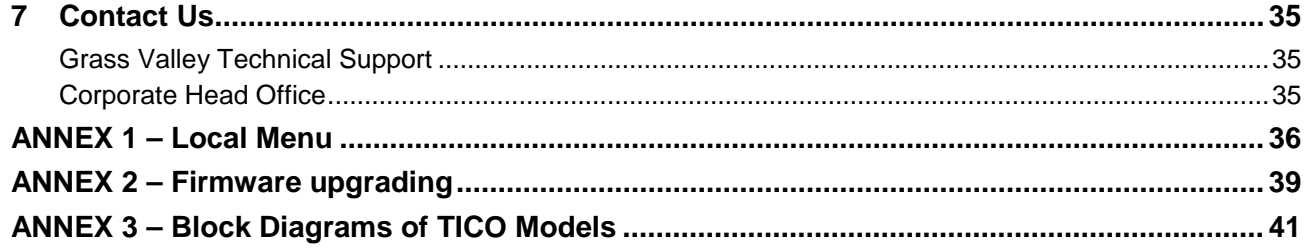

## **1 IPG-3901 High Density SDI/IP Gateway for Densité 3 Platform**

## **1.1 Introduction**

The Densité IP Gateway (IPG-3901) plug-and-play module from Grass Valley, a Belden Brand, is a 3 RU module for the Densité 3 frame that offers bidirectional IP/SDI conversion. The Gateway operates with 10 GigE SMPTE 2022-6 video-over-IP, supporting 4K UHD/3G/HD/SD-SDI formats.

With the addition of intoPIX TICO mezzanine encoding and decoding option on the gateway, customers have a convenient way to add 4K to their workflow and move 4K across the production facility. TICO mezzanine compression is visually lossless 4:1 compression, which is lightweight and fast, perfectly suitable for live production. The IPG-3901 with purchasable TICO option provides either two (2) encodes OR two (2) decodes OR one (1) encode and one (1) decode per card.

The gateways support any mix of 3G/HD/SD-SDI production workflows over IP networks. With bidirectional I/O in combinations of 5 in/6 out or 6 in/5 out, the cards offer full redundancy in either unicast or multicast workflows to ensure uninterrupted service.

In addition, you also have the choice to use the second ethernet port for aggregation instead of redundancy, providing 20 GigE of bidirectional bandwidth over two 10 GigE ports, increasing the capability to transport 6 in/5 out or 5 in/6 out 3G signals per IPG card. It also lets you transport more HD/SD signals in one direction taking advantage of the bidirectional configuration of 7 BNC I/O, providing up to 9 in/2 out or 2 in/9 out. Based on the proven Densité modular framework of over 100 functional cards, the flexible, space-efficient IPG-3901 cards accommodate a gradual adoption of IP production elements into broadcasting workflows, while protecting operational methods and investment in installed equipment. With flexibility to configure up to 6 IPG-3901 modules per Densité 3 frame and with each IPG-3901 module carrying 11 HD or 6 3G gateways, the Densité 3 platform scales to a density of 66 HD or 36 3G gateways in a 3 RU frame. In the new Densité 3+ FR4 frame, up to12 IPG-3901 modules can be installed giving a density of 132 HD or 72 3G gateways in a 4 RU frame. This means space- and cost-efficient scaling – today and tomorrow.

The Densité IP Gateway can be controlled by the advanced GV Convergent SDN platform, offering unified control across COTS IP switches and SDI routing/processing infrastructures, as well as by the proven iControl systems.

## **1.2 Features**

- High density configuration:
	- Up to 11 gateways per card/66 HD/33 3G gateways per RU in redundancy mode
	- Up to 66 3G gateways per RU in aggregation mode
- De-encapsulate full bandwidth uncompressed SMPTE 2022-6 to SDI
- Encapsulate SDI into full bandwidth uncompressed SMPTE 2022-6 IP
- Bidirectional transport of SD/HD/3G-SDI video signal over 10 GigE link
- Full 1+1 stream redundancy with automatic change-over link to avoid service interruption
- New aggregation mode that provides a total IP bandwidth of 20 GigE, providing higher 3G transmission capability per IPG card such as the transfer of 4K UHD uncompressed over a 4K link on a single IPG
- Bidirectional I/O for 2 inputs, 2 outputs and 7 bidirectional I/Os for up to 11 streams
- Flexible SD/URS reference input
- Compatible with Densité 3, 3+ and GV Node platforms
- Integrates with iControl and GV Convergent SDN control frameworks
- IGMPv3 support for IP inputs
- Supports unicast and multicast signals
- Features dual-network interfaces supporting 10 GigE SFP+:
	- Short range multi-mode optical.
	- Long range single-mode optical.
- TICO 4K 1-wire option:
	- IPG-3901-OPT-TICO this is a purchasable option that adds dual TICO codec option for 4K 1-wire support
	- 2-Sample Interleave/Quad Split (2SI/SDQS) 4K link I/O support
	- Simultaneous 3G/HD/SD and 4K
	- TICO is intoPIX Profile 1 with visually lossless 4:1 low-latency compression
	- Flexible configuration of 2 encoders or 2 decoders or 1 encoder and 1 decoder
	- 3G monitoring of 4K UHD signals

## **1.3 Functional Block Diagram**

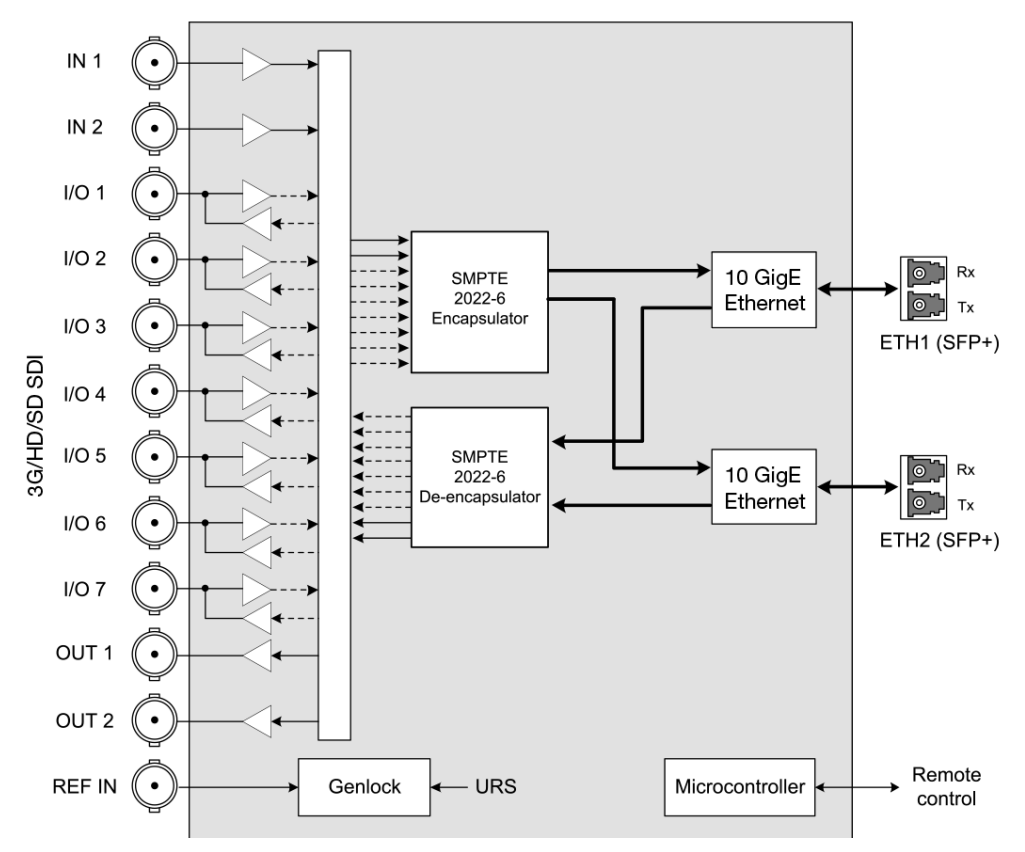

*Figure 1-1 IPG-3901 Functional Block Diagram*

## <span id="page-8-0"></span>**1.4 Front Card-edge Interface**

The front card-edge of the IPG-3901 incorporates two elements:

- [Status LED](#page-12-0) (see section [3.2\)](#page-12-0)
- [Select Button](#page-13-0) (see section [4\)](#page-13-0)

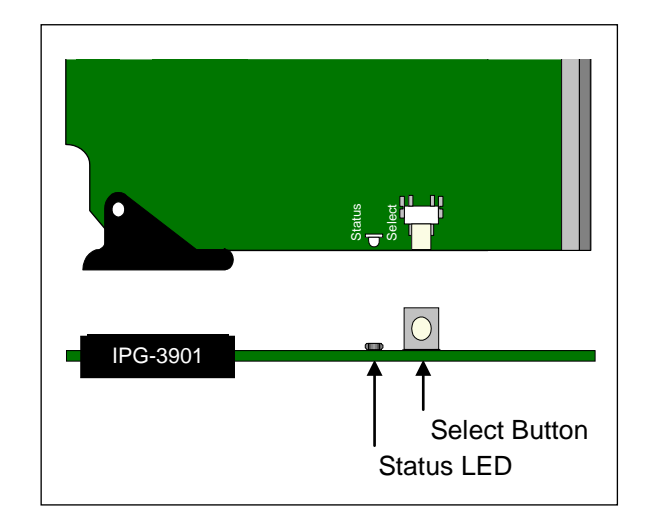

*Figure 1-2**Front card-edge layout*

## **2 Installation**

### **2.1 Installation of Rear Connector Panels**

Grass Valley Densité-series cards are each associated with a rear connector panel, which must be installed in the Densité frame before the card can be inserted.

The IPG-3901 card is designed to fit into Grass Valley's Densité-3 and Densité 3+ frames. Two different rear connector panels are available:

- IPG-3901-3TRP Triple-slot-width panel for Densité-3
- IPG-3901-3+DRP Double-slot-width panel for Densité-3+FR1 and Densité-3+FR4

See [section 2.3](#page-10-0) for details of the signal connections available on these panels.

All cards and rear panels can be installed with the frame power on. The card has connectors that plug into a midframe mother board for distribution of power and for connection to the controller card, and a second connector that plugs directly into the rear connector panel for input and output.

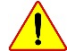

#### *The rear connector panel must be installed with the card out of the frame.*

• To remove an existing card from the slot, tilt the swivel handle on the front of the card to lever the connectors apart, then use the handle to pull the card straight out of the slot.

#### *To install the connector panel:*

- 1. If a card is installed in the slot whose rear panel is being changed, remove it as described above.
- 2. Remove the existing panel (either blank or belonging to an existing card that is being changed) by releasing the captive screw(s) at the bottom (Densité 3 or Densité 3+ FR4) or side (Densité 3+ FR1) of the panel.
- 3. Position the new panel and secure it in place with the captive screw(s) at the bottom or side.

## **2.2 IPG-3901 Card Installation**

Once a matching rear connector panel is in place, install the IPG-3901 card as follows:

- 1. Open the front panel of the frame.
- 2. Slide the IPG-3901 card into the slot and push gently on the handle to seat the connectors.
	- When using a triple-slot-width rear panel in a Densité-3 frame, the card should be inserted into the rightmost of the three slots.
	- When using a double-slot-width rear panel in a Densité-3+ FR1 frame, the card should be inserted into the lower of the two slots.
	- When using a double-slot-width rear panel in a Densité-3+ FR4 frame, the card should be inserted into the rightmost of the two slots.

Inserting the card into the wrong slot will not damage the card, and will be flagged by the on-card status LED flashing red to indicate that there is no connection to the rear panel.

3. Close the front door of the frame.

## <span id="page-10-0"></span>**2.3 Rear Panels and Connectors**

### **2.3.1 Images of Rear Panel Connectors**

The two available rear panels are shown in the figure. Details of the inputs and outputs are described below.

*NB – references to MADI on the labels for I/O 1, 3, 4 and 7 are for future use.*

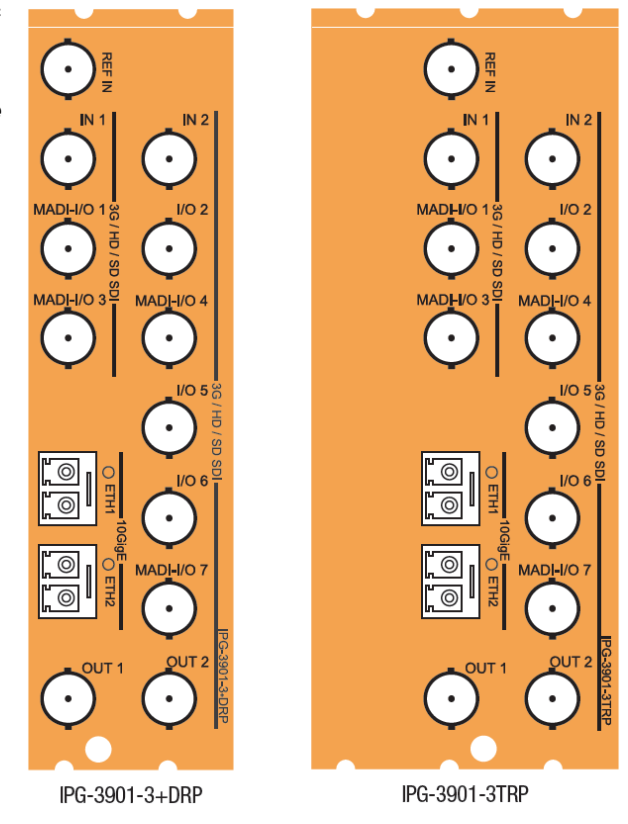

*Figure 2-1 IPG-3901 Rear Panels*

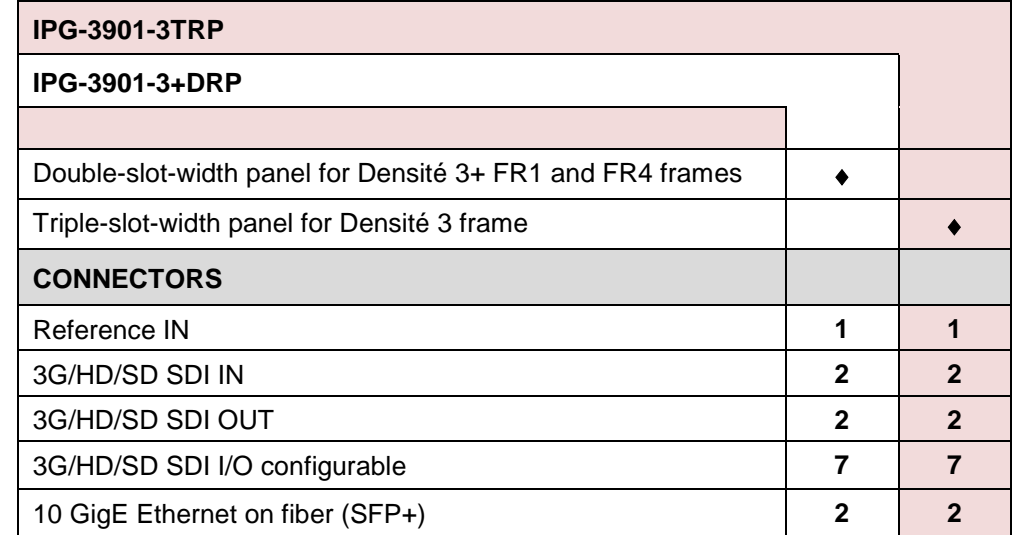

## **2.3.2 Summary of rear panel connections**

.

### **2.3.3 Details of rear panel connections**

#### **REF IN – External reference**

Connect an NTSC or PAL reference signal (SMPTE 170M / SMPTE 318M / ITU 624-4 black burst)

#### **3G/HD/SD IN – Serial digital 3G/HD/SD inputs**

Connect serial digital video signals, conforming to the SMPTE 425M standard for 3G input signals, SMPTE 292M standard for HD input signals or SMPTE 259M standard for SD input signals, to the connectors labeled **3G/HD/SD IN 1 and IN 2**.

#### **3G/HD/SD OUT – Serial digital video outputs**

The IPG-3901 provides two 3G/HD/SD SDI video outputs on the connectors labeled **3G/HD/SD OUT 1 and 2.** The SDI video signal conforms to the input standard. The same signal is carried on both outputs.

#### **3G/HD/SD SDI I/O – Serial digital 3G/HD/SD input or output (configurable)**

Seven configurable I/O are provided. The SDI signal requirements are the same as those for the dedicated inputs and outputs as described above.

#### **10 GbE ETH – 10 GigE Ethernet on fiber (SFP+ Interfaces)**

Two 10 Gb Ethernet interfaces (each with Tx and Rx) on optical fiber or twinax cable. SFP+ modules and matching fiber or electrical connectors are required for the interface.

## **3 User Interface**

## **3.1 Control options**

The IPG-3901 can be controlled in two different ways:

- The local control panel and its push-buttons can be used to move through a menu of status reports (see section [4\)](#page-13-0).
- Grass Valley's iControl system can be used to access the card's operating parameters from a remote computer, using a convenient graphical user interface (GUI) (see [section 5\)](#page-13-1).

## <span id="page-12-0"></span>**3.2 Card-Edge Status LED**

The status monitor LED is located on the front card-edge of the IPG-3901, and is visible through the front access door of the DENSITÉ 3 frame. This multi-color LED indicates the status of the IPG-3901 by color, and by flashing/steady illumination.

The chart shows how the various error conditions that can be flagged on the IPG-3901 affect the LED status.

- If a cell is gray, the error condition cannot cause the LED to assume that status
- If more than one LED status is possible for a particular error condition, the status is configurable. See [Alarm Config Panel](#page-34-0) for details.
- The factory default status, if available, is shown by a  $\Omega$

The LED will always show the most severe detected error status that it is configured to display, and in the chart error severity increases from left to right, with green representing no error/disabled, and flashing red the most severe error.

If the LED is Flashing Yellow, it means that the card is selected for local control using the Densité frame's control panel. See [section 4](#page-13-0) for details.

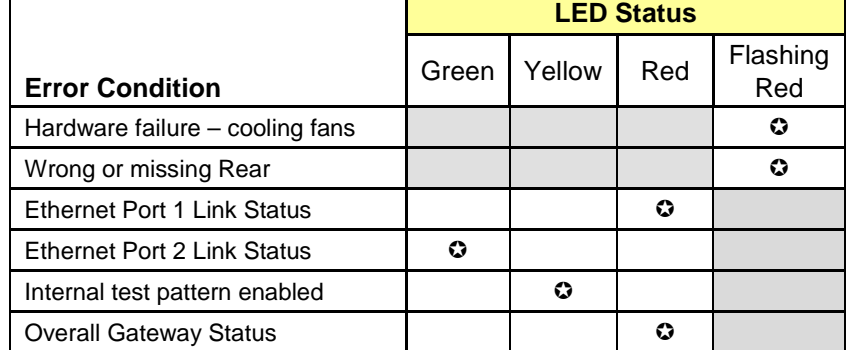

## <span id="page-13-0"></span>**4 Local control using the Densité frame control panel**

There are two types of local control panel:

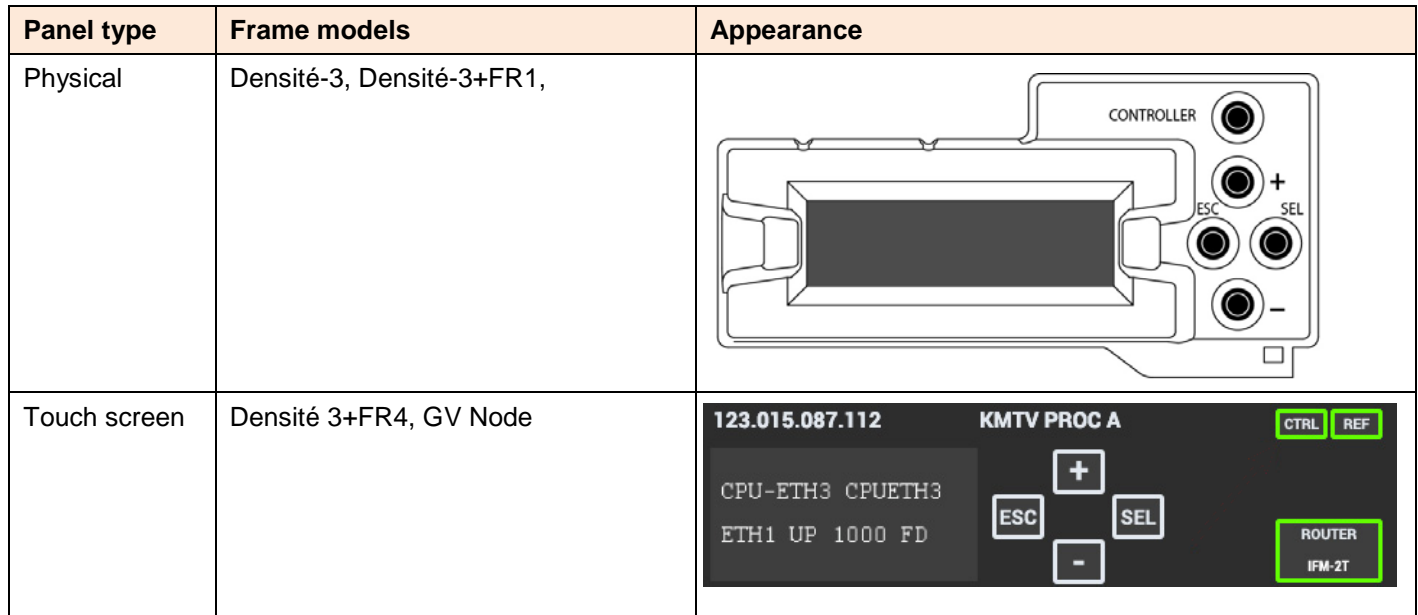

The local control panel is fastened to the front of the controller card.

- The physical panel is accessed by opening the front door of the frame.
- The touch screen panel is accessed through an aperture in the frame door.

The panel consists of a display capable of displaying two lines of text, each 16 characters in length, and four pushbuttons. The functionality of the pushbuttons is as follows:

- [+] [–] Used for menu navigation and value modification
- [SELECT] Gives access to the next menu level. When a parameter value is shown, pushing this button once enables modification of the value using the [+] and [–] buttons; a second push confirms the new value
- [ESC] Cancels the effect of parameter value changes that have not been confirmed; pushing [ESC] causes the parameter to revert to its former value.

<span id="page-13-1"></span>Pushing [ESC] moves the user back up to the previous menu level. At the main menu, [ESC] does *not* exit the menu system. To exit, re-push the [SELECT] button for the card being controlled.

If no controls are operated for 30 seconds, the controller reverts to its normal standby status, and the selected card's STATUS reverts to its normal operating mode.

#### **To assign the local control panel to the IPG-3901:**

- Physical Panel: Push the SELECT button on the IPG-3901 card edge (see Section [1.4\)](#page-8-0)
- Touch-screen panel: In the home screen, touch the virtual button corresponding to this IPG-3901

The STATUS LED on the IPG-3901 flashes yellow, and the touch-screen status shows yellow for the IPG-3901.

Use the control panel buttons to navigate through the menu, as described above.

The complete menu structure is shown in  $\overline{\text{ANLEX}}$  1 – [Local Menu,](#page-41-0) beginning on page [36.](#page-41-0)

## **5 Remote control using iControl**

The IPG-3901 can be remotely controlled using Grass Valley's iControl system.

- This manual describes the control panels associated with the IPG-3901 and their use.
- Please consult the iControl User's Guide for information about setting up and operating iControl.

In iControl Navigator or iControl Websites, double-click on the IPG-3901 icon to open the control panel.

## **5.1 The iControl graphic interface window**

The basic window structure for the IPG-3901 is shown in figure 5.1. The window identification line gives the card type (IPG-3901) and the slot number where the card is installed in its Densité frame.

There are four main sections in the window itself, as identified in the figure:

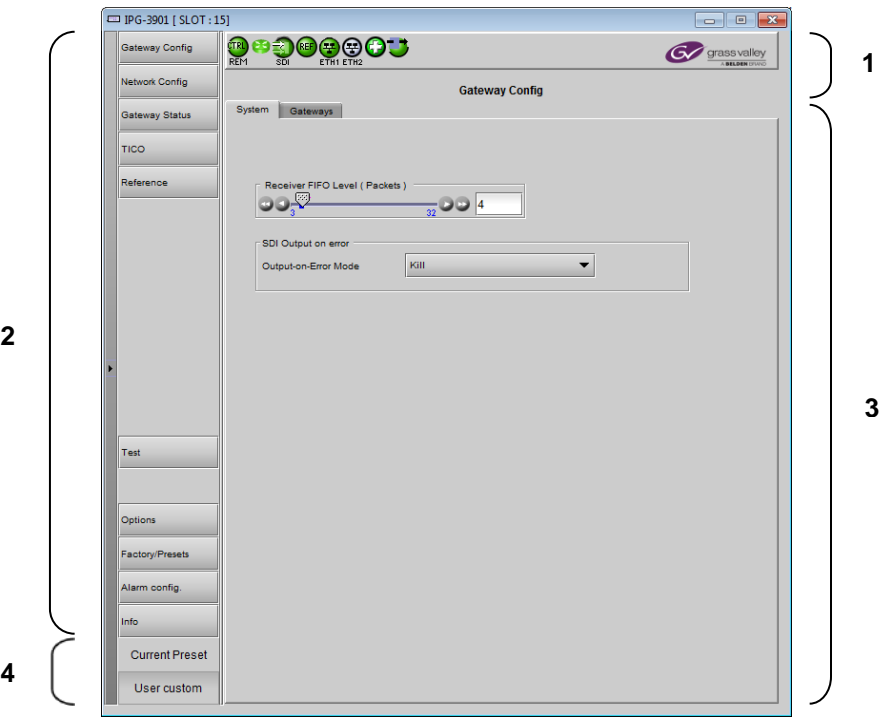

*Figure 5-1 IPG-3901 iControl graphic interface window*

**Section 1.** The top section displays eight icons on the left. These icons report different statuses such as card communication status, gateway status, health status, and card operation mode.

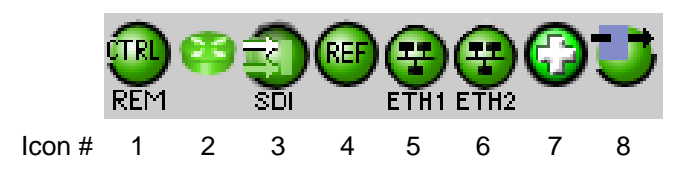

Move the mouse over an icon and a status message appears below the icon providing additional information. If there is an error, the error status message appears in the message area without mouse-over.

If there are multiple errors, the error messages cycle so all can be seen

• The icon whose status or error message is shown is highlighted with a mauve background

The table below describes the various status icons that can appear, and how they are to be interpreted.

• In cases where there is more than one possible interpretation, read the error message in the iControl window to see which applies.

#### **Table – iControl Status Icon interpretation**

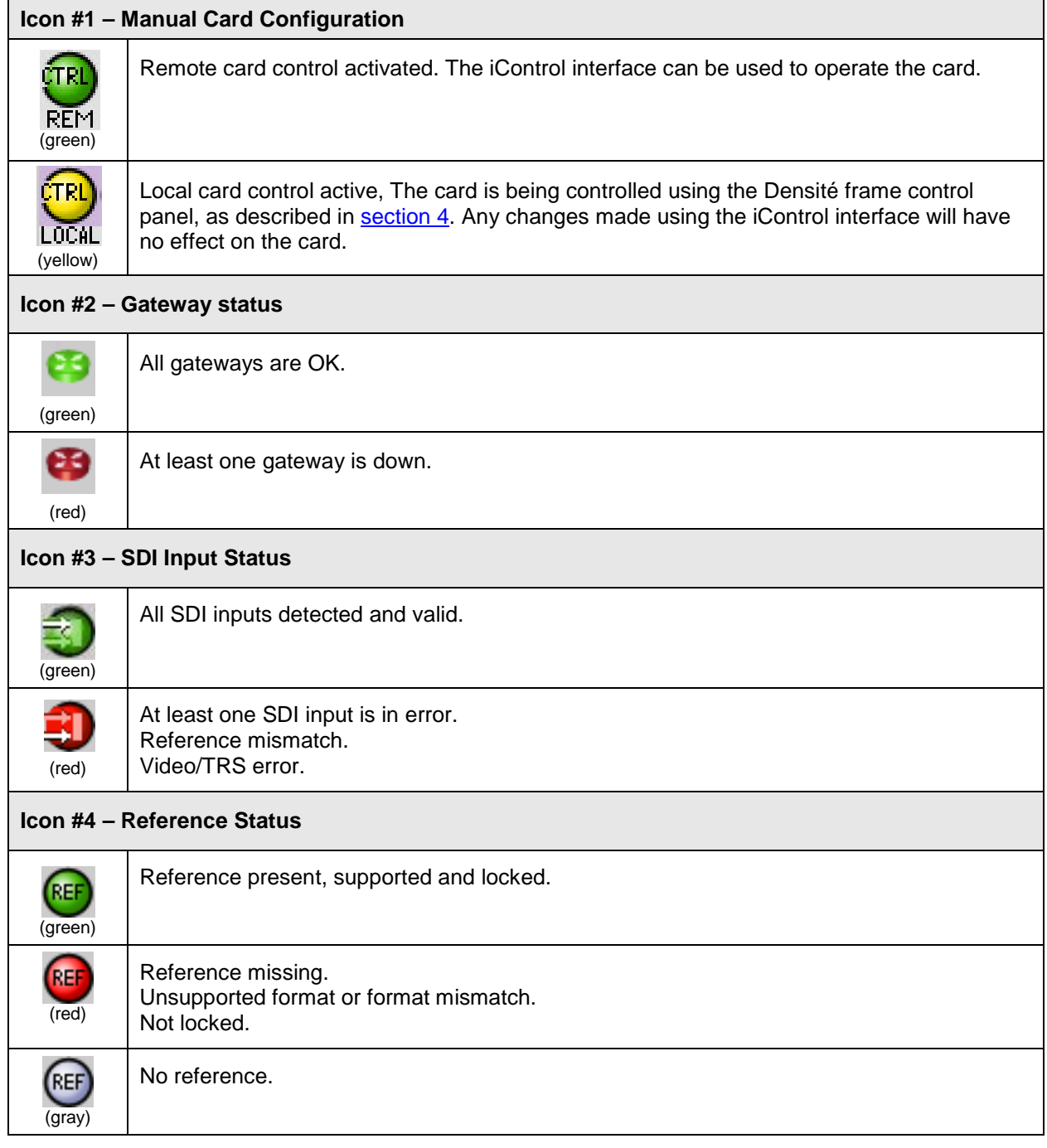

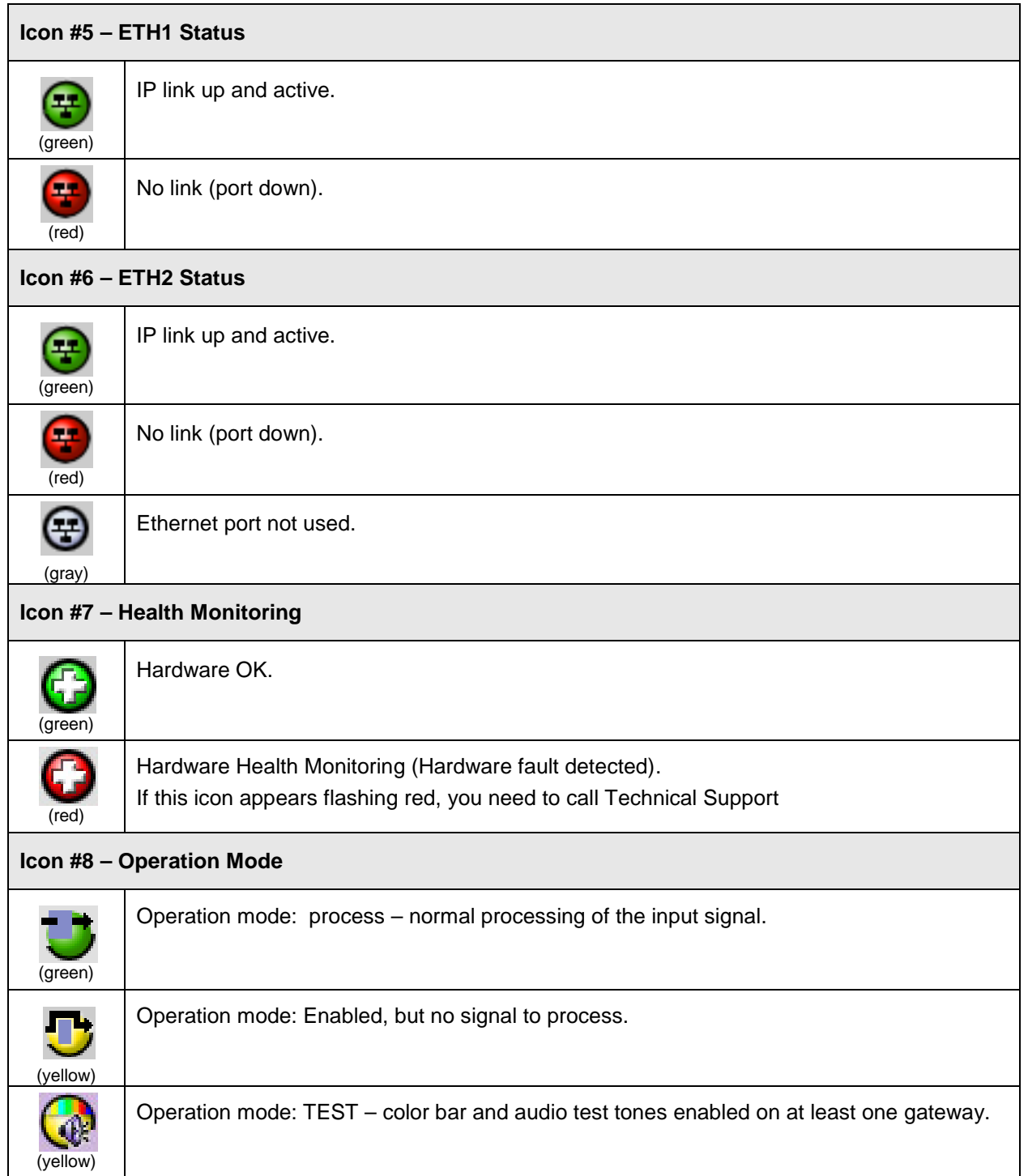

**Section 2.** The left portion of the window contains selection buttons for all of the individual panels, which become highlighted when they are selected. The main window section (3) then displays the selected panel, all of which are described in detail below.

**Section 3.** The main section displays the panel selected in section 2. It may contain multiple tabs to access any appropriate sub-panels.

**Section 4.** The lower left corner of the window identifies the Preset currently in use or "Custom" if none is applicable.

## **5.2 Gateway Config panel**

### **5.2.1 Gateway Config panel – System tab**

#### **Receiver FIFO Level (Packets):**

This setting determines the number of packets retained in the input buffer (FIFO).

Generally, IP data streams passing through a network with multiple switches will suffer from "packet jitter", which must be processed out in a buffer before conversion to a continuous SDI video signal. If the necessary packets have not been received before conversion, dropouts will appear in the video. The larger the buffer, the more likely all the necessary packets will have been received, but the buffer adds latency to the processing, which is not desirable.

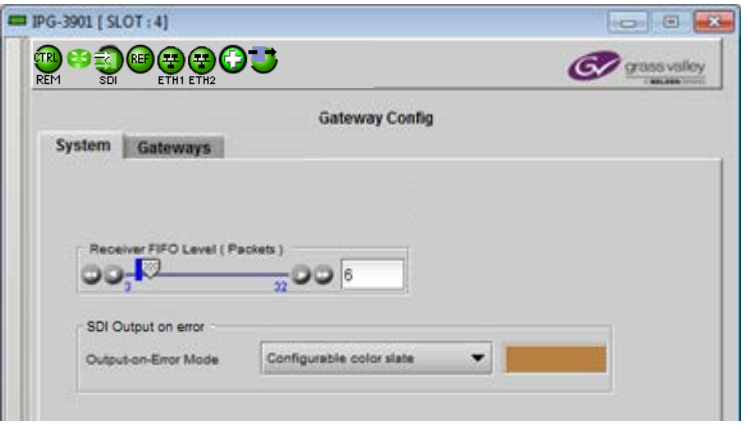

**Figure 5-2** Gateway Config - System

The object is to achieve error-free video with the lowest buffer size.

Use the slider, or type directly into the data box, to set the buffer size.

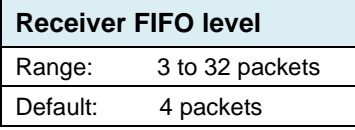

**SDI Output on Error:** Specify the SDI output behavior when the related gateway is on error.

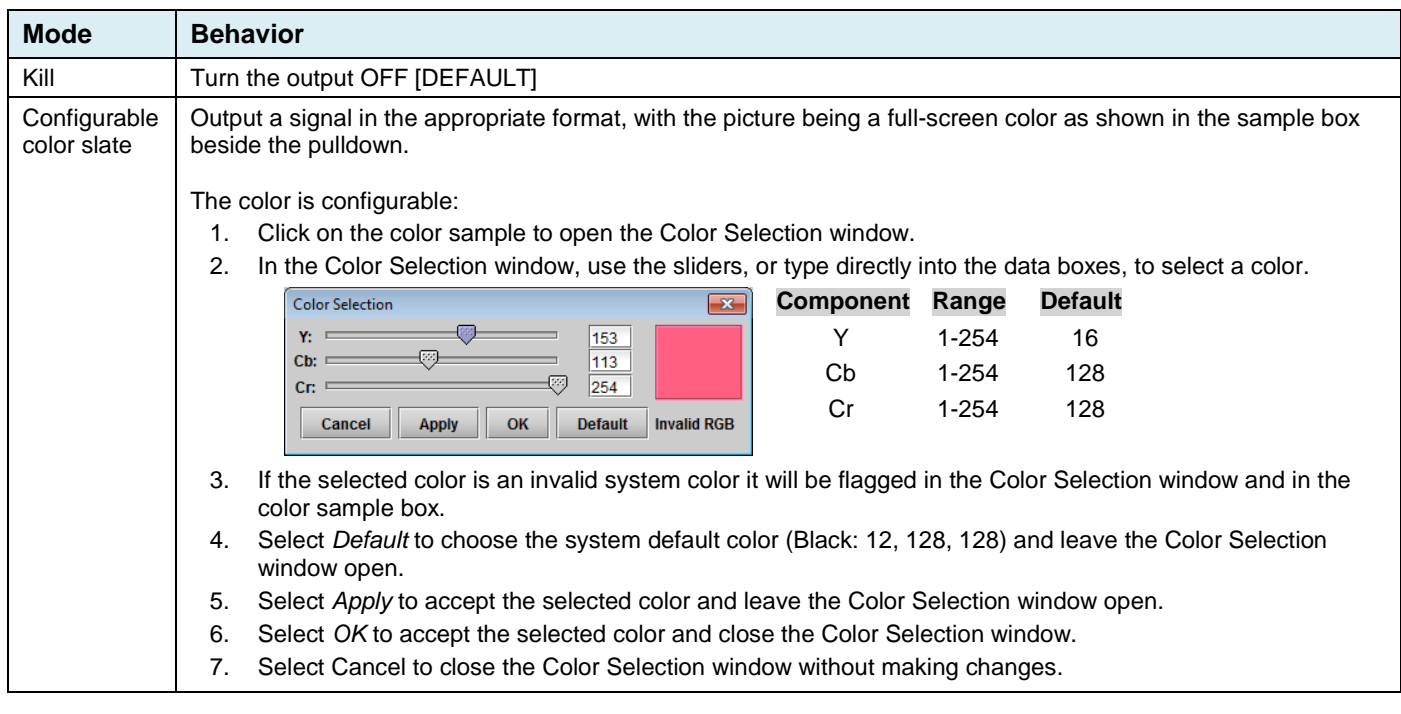

**Note** – On SDI-to-IP, the IP stream is automatically killed when the related gateway is on error.

### <span id="page-18-0"></span>**5.2.2 Gateway Config panel – Gateways tab**

This tab shows the current configuration of all gateways on the card, and provides controls to modify their configuration. The contents of the tab are affected by two settings made in other panels.

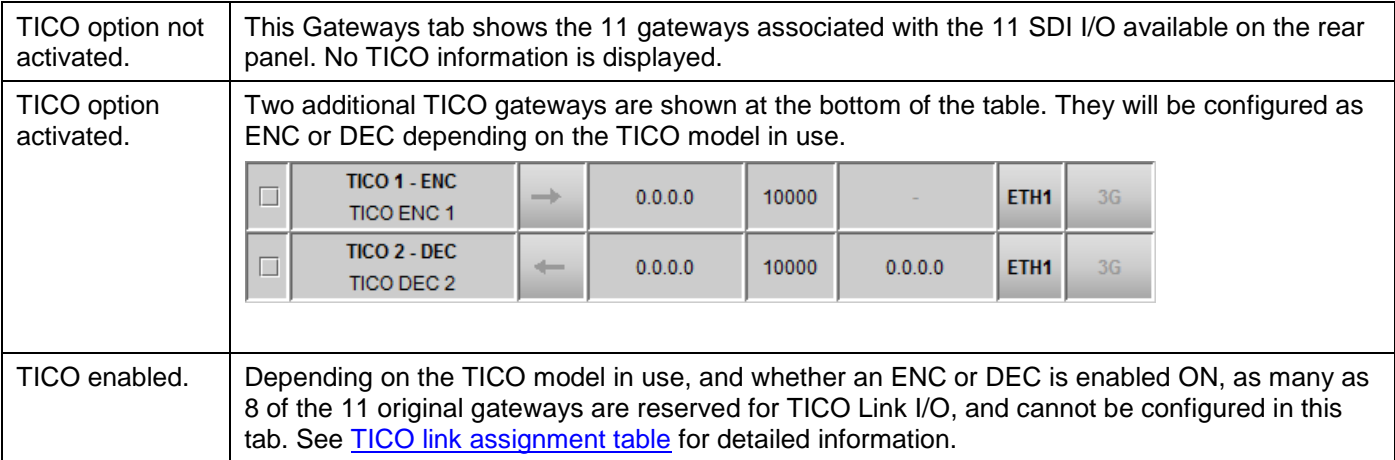

**TICO Status** (see [Section 5.5 -](#page-23-0) TICO Panel)

#### **ETH2 Operation Mode** (see Section 5.3.1 - [Network Config Panel -](#page-21-0) Settings tab)

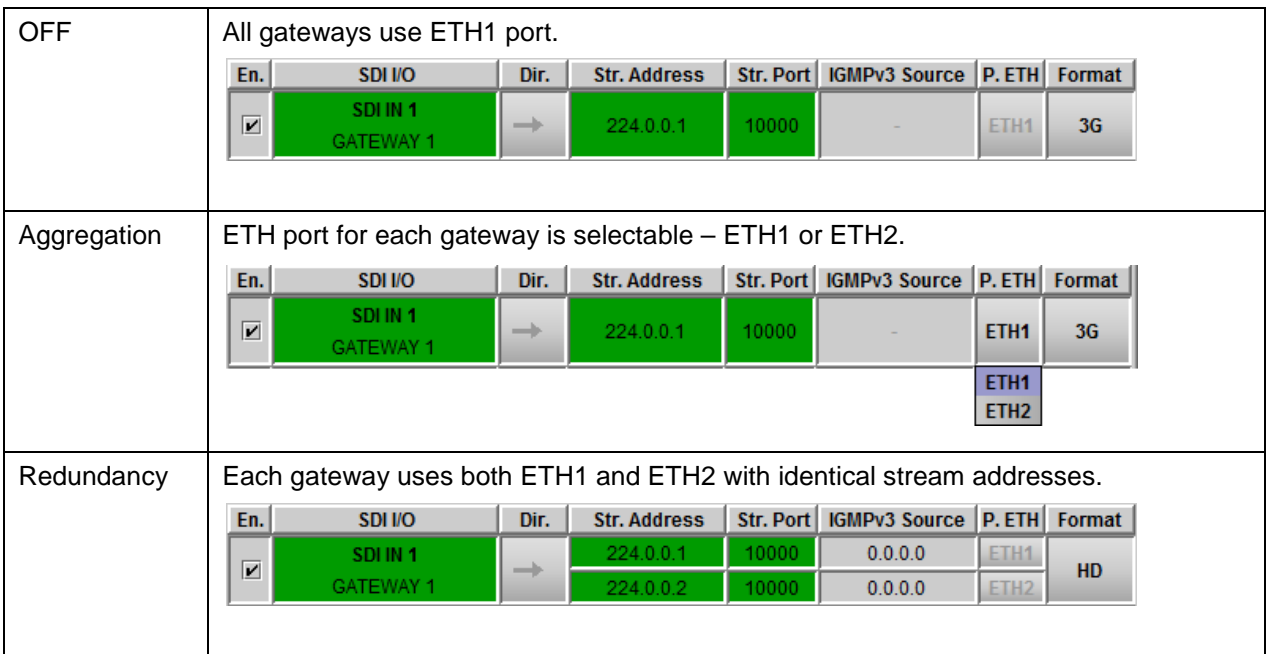

See [Figure 5-3](#page-19-0) for a view of the complete tab, showing a typical configuration with TICO active and enabled.

Actions available on the tab:

- **Enable/Disable** a gateway by clicking the selection checkbox in the leftmost column ("En") of the table.
- **Edit** the configuration of a gateway by selecting and typing directly into the table. [See description below.](#page-20-0)

**SDI I/O:** Each Gateway (except the TICO gateways) is linked to a physical SDI I/O via a connector on the rear panel. In the SDI I/O column, we have the physical SDI  $1$ <sup>I</sup>/O name on the 1<sup>st</sup> line and the gateway name on the  $2<sup>nd</sup>$  line. The gateway name can be edited – select the text and type a new name.

**Dir.:** The arrow shows the direction of signal flow between SDI and IP through the gateway.

- There are two fixed Gateways that convert SDI to IP Stream – SDI IN 1 and SDI IN 2.
- There are two fixed Gateways that convert IP Stream to SDI – SDI OUT 1 and SDI OUT 2.
- The remaining seven Gateways are linked to bidirectional SDI IOs – SDI IN/OUT 1 to 7. Each of them can be set as either SDI-to-IP or IP-to-SDI. Click on the arrowhead and set the direction from the dropdown.
- TICO ENC gateways are SDI to IP.
- TICO DEC gateways are IP to SDI.

#### **Stream Address:**

- When ETH2 Operation mode is set to OFF or Aggregation, we only have one IP stream associated with the Gateway.
- When ETH2 Operation mode is set to Redundancy, we have two IP streams associated with the Gateway – Primary Stream and Redundancy stream. The gateway will be linked to the primary stream when it is valid. If the main

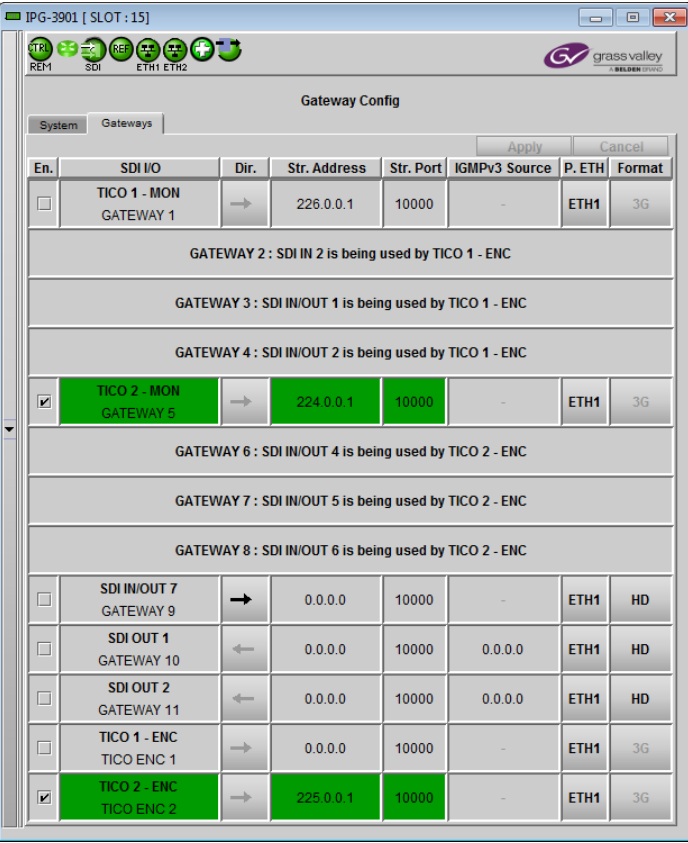

## <span id="page-19-0"></span>*Figure 5-3 Gateway Config panel – Gateways tab*

*Aggregation mode with 2 TICO encoders enabled*

stream is in error, the gateway will fall back to the redundancy stream. The fallback may generate an error on the SDI output.

**Stream Port:** Shows the port associated with the stream. Edit the port by selecting the text and typing a new value.

**IGMPv3 Source:** On IP-to-SDI we have an additional setting: IGMPv3 source. This is used when receiving multicast streams. In this protocol, the card deals with a switch to subscribe to one or many streams that are coming from different IP addresses.

- When receiving multicast streams, the "stream address" is used to talk to a "group" while the "IGMPv3 source" indicates the exact source from which we want to receive the stream.
- When receiving unicast streams, or when not using IGMPv3, set this field to 0.0.0.0.

**ETH port.:** This column shows the ETH port on which we are receiving or transmitting an IP stream.

- When the ETH2 port is not used (**ETH2 Operation mode = OFF**) this column is hardcoded to ETH1.
- When the ETH2 port is used to send or receive more IP Streams (**ETH2 Operation mode = Aggregation**), ETH port has to be set to either ETH1 or ETH2.
- When the ETH2 port is used for redundancy (**ETH2 Operation mode = Redundancy**), the primary stream is always received from or sent to ETH1 and the redundant stream is always received from or sent to ETH2

**Format:** This column specifies the SDI format permitted on this gateway – SD, HD or 3G. To change the format, click on the current format value, and select a new value from the drop-down (SD, HD, 3G).

• Note that TICO gateways, and gateways assigned for TICO monitoring, are forced to 3G.

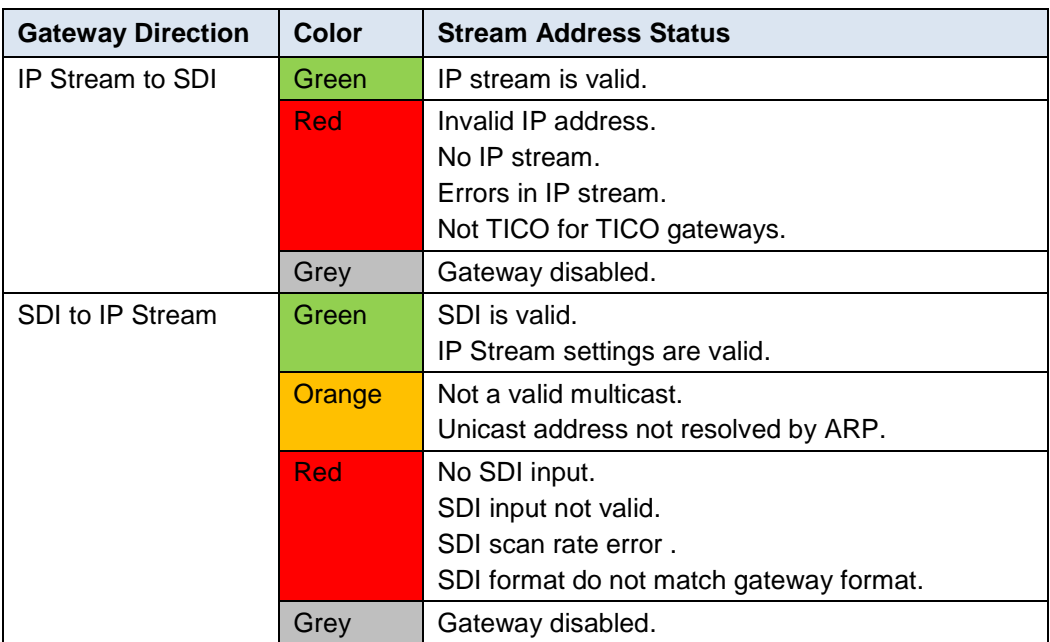

<span id="page-20-1"></span>The status of the IP stream is shown by the background color of the Stream Address column.

<span id="page-20-2"></span>The status of SDI I/O is shown by the background color of the SDI I/O column:

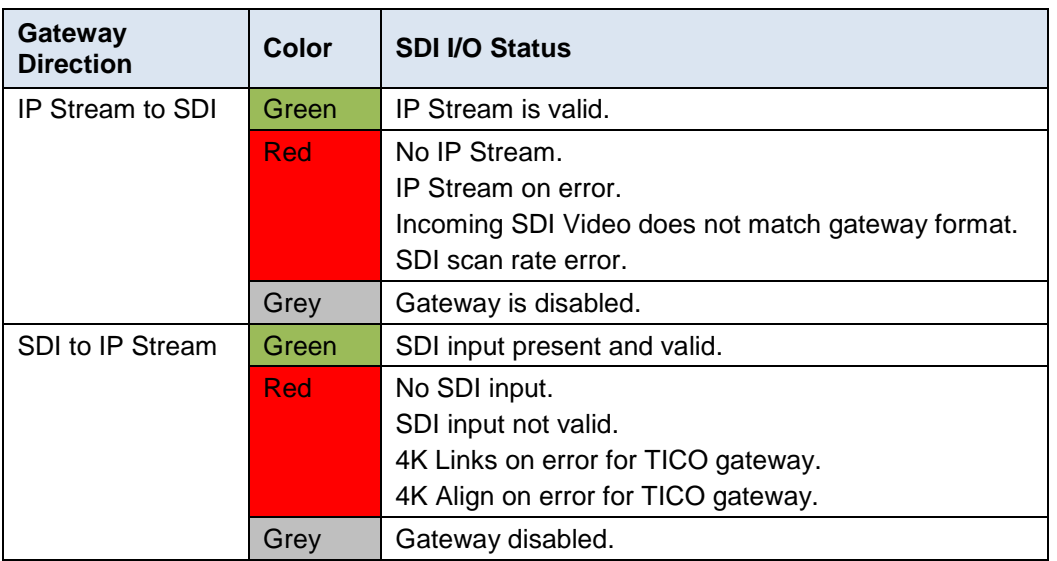

<span id="page-20-0"></span>You can edit the following values directly by selecting and modifying the contents of the table:

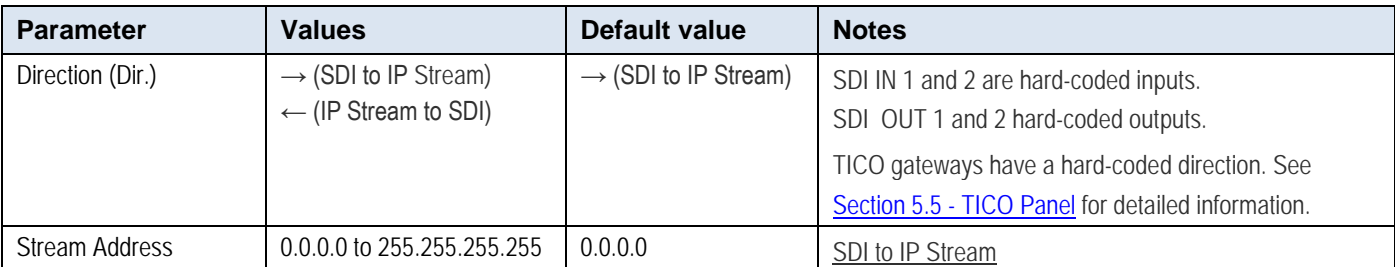

<span id="page-21-0"></span>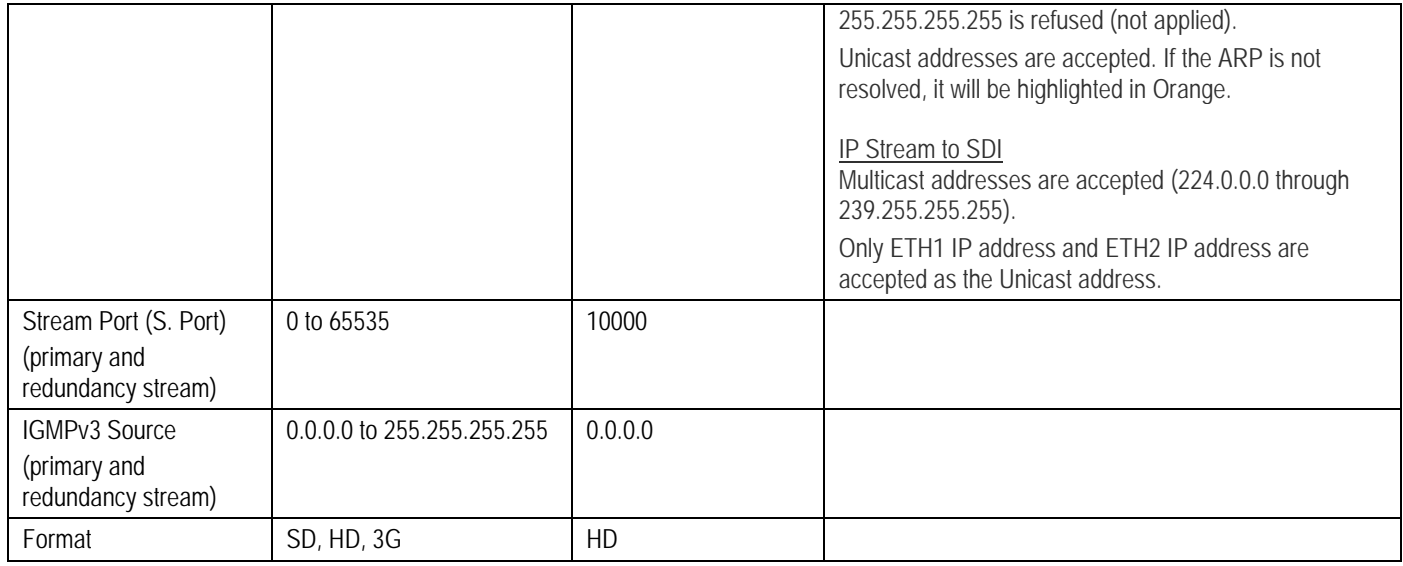

When you have entered new values into the table (you can change multiple parameters on different gateways), the changed values are highlighted, and the Apply and Cancel buttons at the top of the table are active.

- Click **Apply** to accept your changes
- Click **Cancel** to discard your changes and leave the original values unchanged

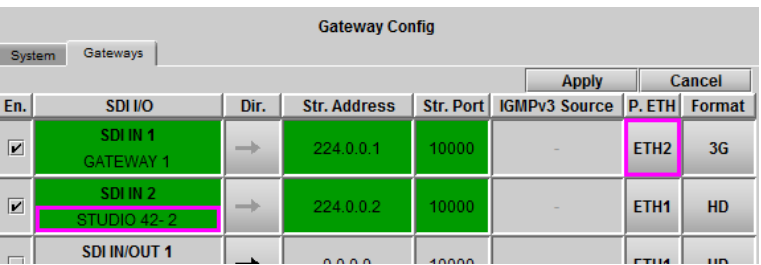

## **5.3 Network Config panel**

### **5.3.1 Network Config panel – Settings tab**

#### *Network Configuration*

Enter the IP Address, Mask and Gateway for the two ethernet ports (ETH1 and ETH2) on the IPG-3901 into the data boxes.

• After any change, you must click *Apply* to confirm the new values, or *Cancel* to leave the existing values unchanged. Pending changes are displayed in red.

*Operation Mode:* The ETH 2 port is used to provide Redundancy or Aggregation. If the ETH2 port is not required, set the operation mode to OFF.

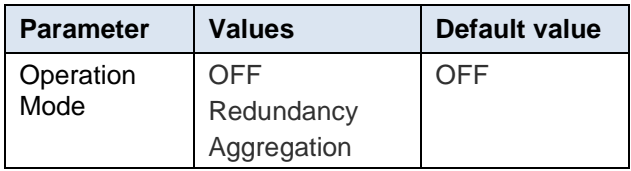

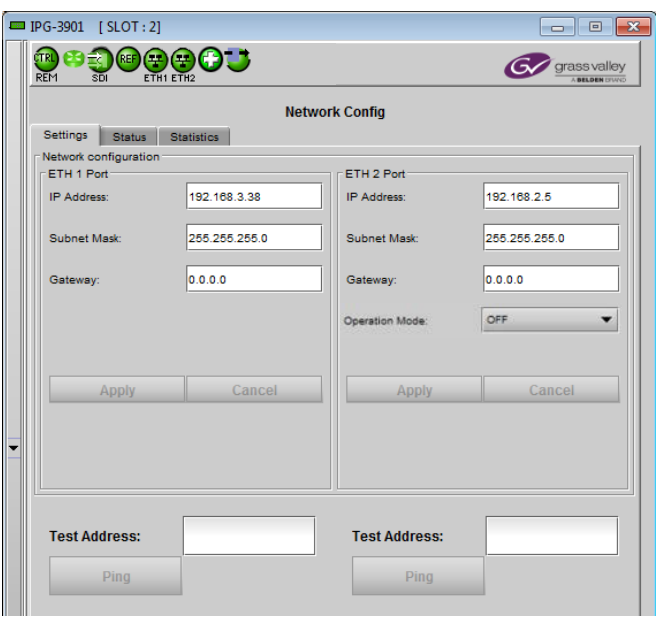

*Figure 5-4 Network panel – Settings tab*

See [Gateway Config panel –](#page-18-0) Gateways tab for more information about the ETH2 Operation mode.

#### *Test Address*

Type a proposed destination address into the data box, and click *Ping* to check whether the destination can be seen by this port.

#### **5.3.2 Network Config panel – Status tab**

This tab reports on the status of the ETH1 and ETH2 ports.

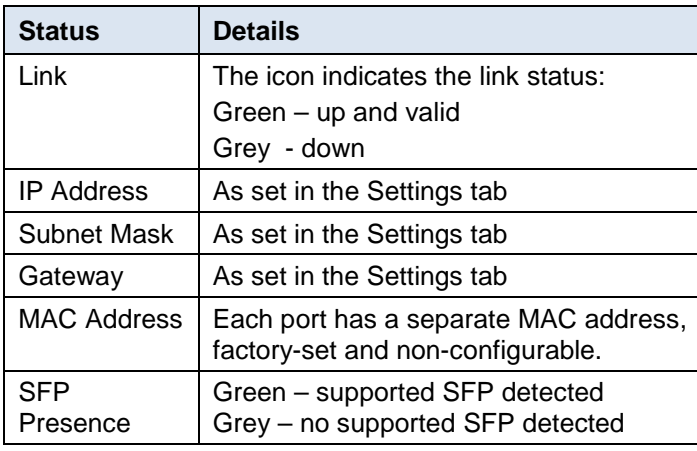

There are no operating controls or settings on this tab.

### **5.3.3 Network Config panel – Statistics tab**

This tab displays continuously-updated statistics about the data passing through each of the ethernet ports.

- Packets: The total number of Ethernet packets transmitted and received since the last reset on each port.
- Errors: The total number of Rx and Tx errors detected on each ethernet port since the last reset.

The accumulated statistics can be reset for a fresh start by clicking the *Reset ETH Statistics* button

|                       | IPG-3901 [SLOT:2]             |                   |                                   |                      |                   |  |  |  |  |  |
|-----------------------|-------------------------------|-------------------|-----------------------------------|----------------------|-------------------|--|--|--|--|--|
|                       | 独きのほの魚のこ<br><b>REM</b><br>SDI | ETH1 ETH2         | Gy grassvalley<br>A BELDEN DIVINE |                      |                   |  |  |  |  |  |
| <b>Network Config</b> |                               |                   |                                   |                      |                   |  |  |  |  |  |
|                       | <b>Status</b><br>Settings     | <b>Statistics</b> |                                   |                      |                   |  |  |  |  |  |
|                       | ETH 1 Status                  |                   |                                   | ETH 2 Status         |                   |  |  |  |  |  |
|                       | Link:                         |                   |                                   | Link:                |                   |  |  |  |  |  |
|                       | <b>IP Address:</b>            | 192.168.3.38      |                                   | <b>IP Address:</b>   | 192.168.2.5       |  |  |  |  |  |
|                       | Subnet Mask:                  | 255.255.255.0     |                                   | Subnet Mask:         | 255.255.255.0     |  |  |  |  |  |
|                       | Gateway:                      | 0.0.0.0           |                                   | Gateway:             | 0.0.0.0           |  |  |  |  |  |
|                       | <b>MAC Address:</b>           | 00:50:1E:04:4C:7E |                                   | <b>MAC Address:</b>  | 00:50:1E:04:4C:7F |  |  |  |  |  |
|                       | <b>SFP Presence:</b>          |                   |                                   | <b>SEP Presence:</b> |                   |  |  |  |  |  |
|                       |                               |                   |                                   |                      |                   |  |  |  |  |  |

*Figure 5-5 Network panel – Status tab*

| <b>Network Config</b><br><b>Statistics</b><br>Settings<br><b>Status</b><br><b>ETH Statistics</b> |                |                  |                  |                |  |  |  |
|--------------------------------------------------------------------------------------------------|----------------|------------------|------------------|----------------|--|--|--|
|                                                                                                  |                | ETH <sub>1</sub> | ETH <sub>2</sub> |                |  |  |  |
|                                                                                                  | <b>Rx</b>      | Tx               | <b>Rx</b>        | Tx             |  |  |  |
| Packets:                                                                                         | 66,490,762,464 | 66,490,762,674   | 1,818,818,770    | 1,857,945,131  |  |  |  |
| Errors:                                                                                          | $\mathbf{0}$   | $\overline{0}$   | 473942           | $\overline{0}$ |  |  |  |
|                                                                                                  |                |                  |                  |                |  |  |  |

*Figure 5-6 Network panel – Statistics tab*

## <span id="page-23-1"></span>**5.4 Gateway Status panel**

The table reports the status of all gateways on the card.

When the TICO option is active, two new gateways are added to the standard 11 gateways. See [Tico](#page-24-1)  Panel - [Advanced tab](#page-24-1) for additional information.

Seven columns report on each active gateway:

- **St** The status icon is green (OK) if the status of both the SDI I/O and Stream Address columns is OK (see the notes on color coding below); otherwise it will be red (error condition) or gray (gateway unused)
- *SDI I/O* The background color shows the status see below.
- *Dir* the arrow shows the direction of signal flow through the gateway.
- *Stream Address* the IP address (source or destination, depending on the direction of signal flow) of the stream (unicast or multicast). The background color shows the status – see below.
- **Stream Port** the port used with the stream address.
- **P. ETH** indicates which ports are selected for the current function – both when the IP is the destination; only the active one when IP is the gateway input.
- *Format* shows the specific format of the signal, or "no signal"

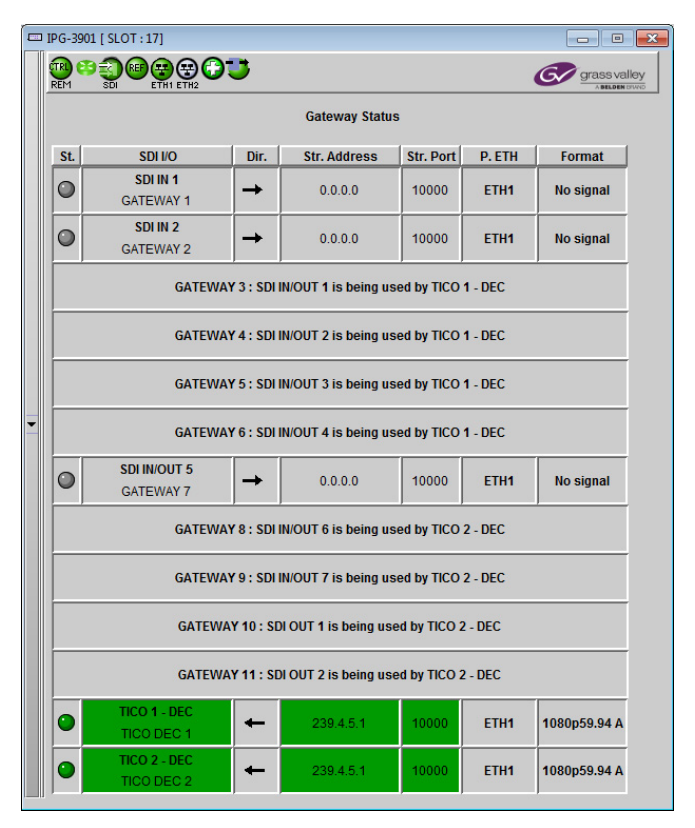

*Figure 5-7 Gateway Status*

The status of the IP stream is shown by the background color of the Stream IP Address column. This is the same as the [color coding](#page-20-1) in the Gateway Config panel – Gateways tab .

The status of the SDI I/O is shown by the background [color](#page-20-2) of the SDI I/O column. This is the same as the color [coding](#page-20-2) in the Gateway Config panel – Gateways tab.

## <span id="page-23-0"></span>**5.5 TICO Panel**

The IPG-3901 incorporates two TICO gateways, which can be configured as encoders and decoders according to the *TICO Model* chart below.

NOTE: The IPG-3901-OPT-TICO option must be activated before you can use the TICO gateways. Learn how to [enable the TICO option.](#page-29-0)

*If the option is not activated, this panel will be greyed out and not available, and the TICO gateways will not be shown in the gateway configuration and status panels.*

Once the TICO option is active, three different models are available to select.

- Each model includes 11 regular gateways and 2 new gateways for TICO processing.
- Each TICO encoder or decoder uses 4 SDI I/O for its inputs or outputs, so these will be reserved and not available as a regular gateway.

## <span id="page-24-1"></span>**5.5.1 Advanced tab**

This tab allows you to select the TICO model you will use with this IPG-3901.

• Click the **Active TICO Model** pulldown and select the desired functionality.

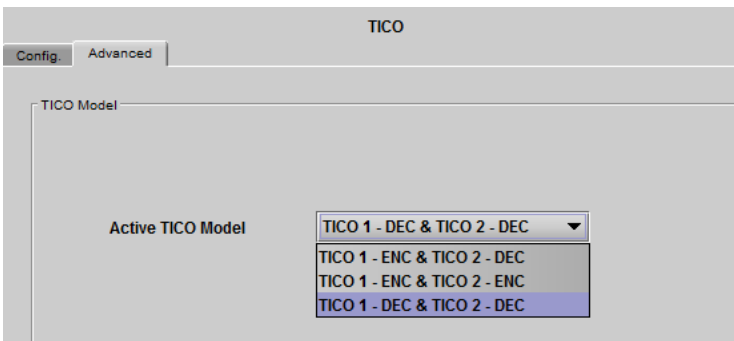

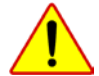

CAUTION – the card will reboot when the TICO model is changed, and the iControl service will be interrupted as well. A pop-up warning will remind you of the consequences of changing the model.

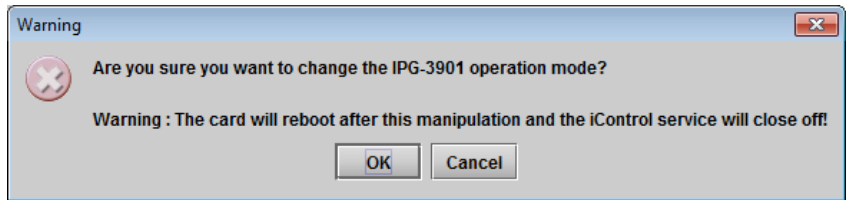

The two TICO gateways are configured according to the selected model:

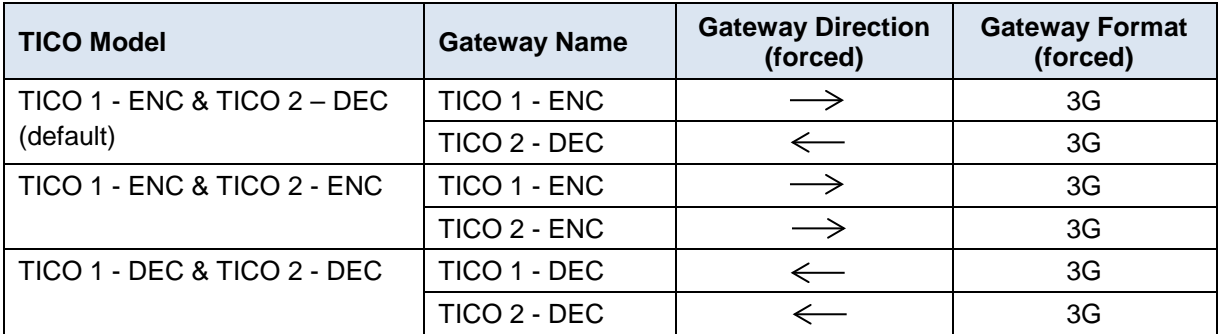

<span id="page-24-0"></span>See ANNEX 3 - [Block Diagrams of TICO Models](#page-46-0) for functional block diagrams of each of these models.

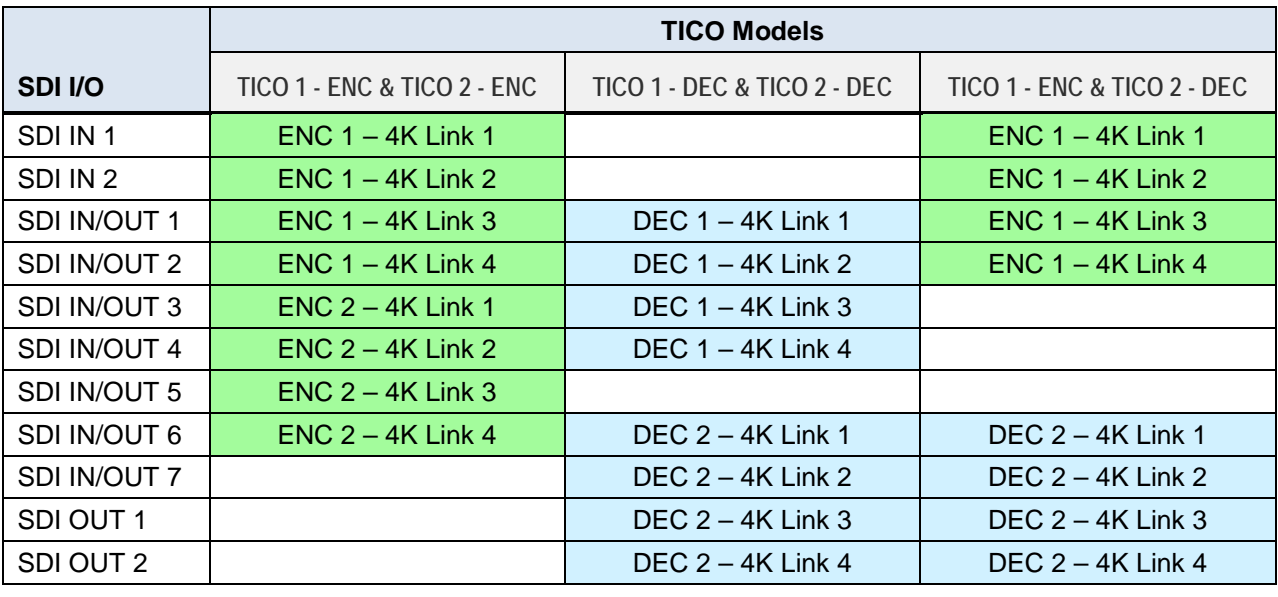

Each model reserves specific SDI I/Os to use with the TICO encoder or decoder, according to the following table:

Color key: **Exercise Encoder inputs** | Decoder Outputs

The current assignment of SDI I/Os to TICO functions is shown in the [Gateway Status](#page-23-1) panel and the [Gateways](#page-18-0) tab of the [Gateway Config](#page-18-0) panel.

#### **VPIDs on decoder outputs**

VPIDs are inserted on all four 4K output links from the TICO decoder. Select the VPID insertion strategy using the VPID pulldown:

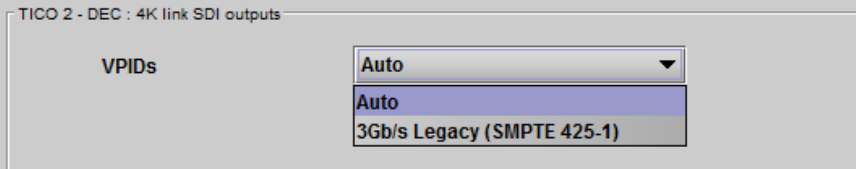

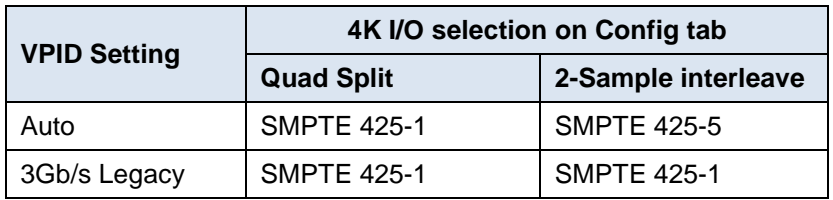

Usually, 2-Sample interleave outputs have a different VPID on each link, per SMPTE 425-5. Some downstream equipment may not support this standard, so the use of SMPTE 425-1 VPIDs can be forced by selecting the *3Gb/s Legacy* option in the pulldown.

### **5.5.2 Config tab**

This tab provides some control of the TICO model selected on the Advanced tab.

At the top, you may turn the two TICO encoders or decoders ON or OFF individually.

- When the TICO process is OFF, the SDI I/Os reserved for that process (as shown in the above chart) are freed up and function as normal gateways.
- Any time you try to turn a TICO encoder or decoder ON or OFF, a pop-up window will remind you of the consequences and required actions affecting gateways on the card. For example:

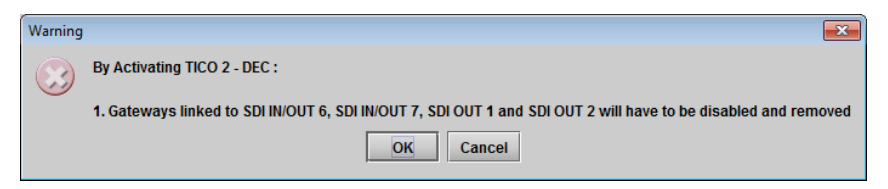

A graphic is displayed for each of the two TICO processes, per the TICO model in use. The graphic shows the current configuration, and reports the status for TICO.

For each TICO encoder or decoder, you must select the format of the four 4K link signals. The choice will depend on the format used by the source or destination equipment. Use the **4K I/O pulldown** to select the appropriate format:

- **Quad split** (SDQS): the 4K image is split into four full-resolution quadrants, each sent on a single 3G link.
- **2-Sample Interleave** (2SI): the 4K image is subsampled into four full-frame images, each at ½ the vertical and horizontal resolution.

#### *Be careful – this is a manual selection, and errors will occur if the format selected in the pulldown does not match the actual link format.*

The TICO encoder/decoder uses 2-Sample Interleave signals, so input/outputs in Quad Split format require an additional conversion process in the signal path, adding some processing delay to the delay inherent in the encoder and decoder.

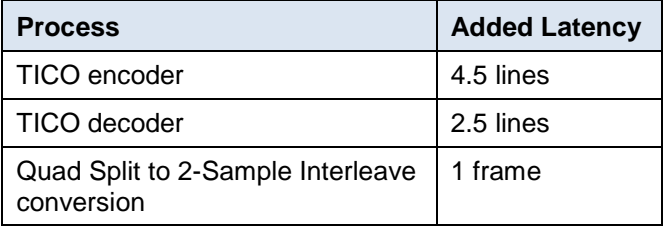

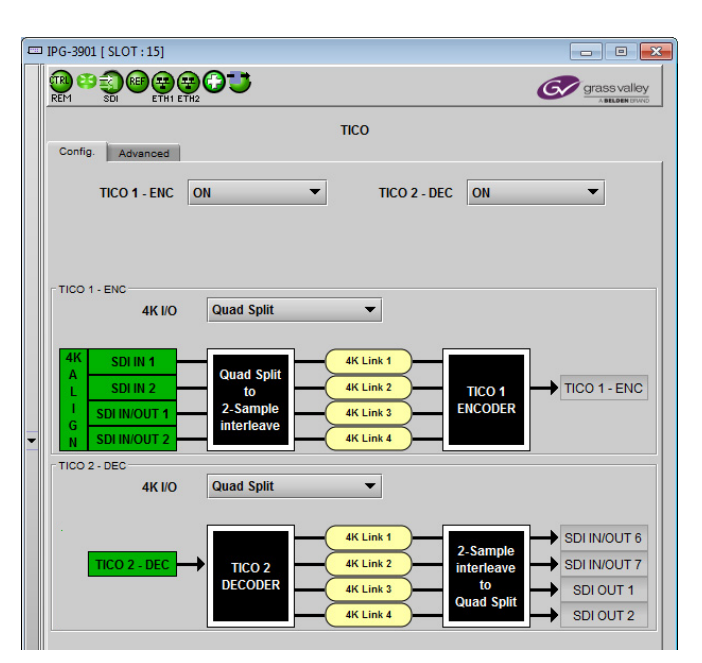

*Figure 5-8 TICO panel - Config tab*

### **4K Align**

The input configuration and status display for TICO encoders includes a segment labeled 4K Align. This monitors the timing of the four link inputs to the encoder.

- The timing difference between 4K links should not exceed 400ns, as per SMPTE ST-425-5.
- If the alignment criterion is not met, no TICO will be sent over IP.

#### **Link Detection**

In the case of 2-Sample Interleave inputs to a TICO encoder, incoming SMPTE 425-5 VPIDs on the link inputs enable detection of the link ID, and this is displayed in the panel graphic. The detected links should line up from 1 to 4, top to bottom in the graphic. If they are out of sequence, the cable connections to the input gateways should be checked.

#### **5.5.3 TICO Encoder monitoring**

TICO encoders send the encoded signal to IP via the TICO gateway. The IPG-3901 also provides a monitoring signal over IP so that the TICO signal can be monitored without decoding.

Input link 1 to the encoder (after Quad Split to 2-Sample Interleave conversion, if required) is sent to the IP output of its gateway in 3G resolution. Because the link input is 2-Sample Interleave, the monitoring output will be a highquality, full-screen, sub-sampled version of the original 4K input to the encoder.

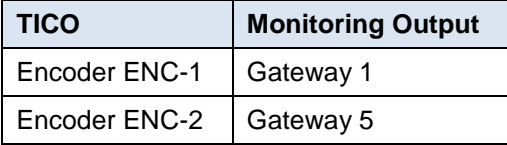

No monitoring is provided for TICO decoders.

### **5.5.4 Metadata (including audio) when TICO is in use**

Metadata is processed as follows when a TICO model is in use:

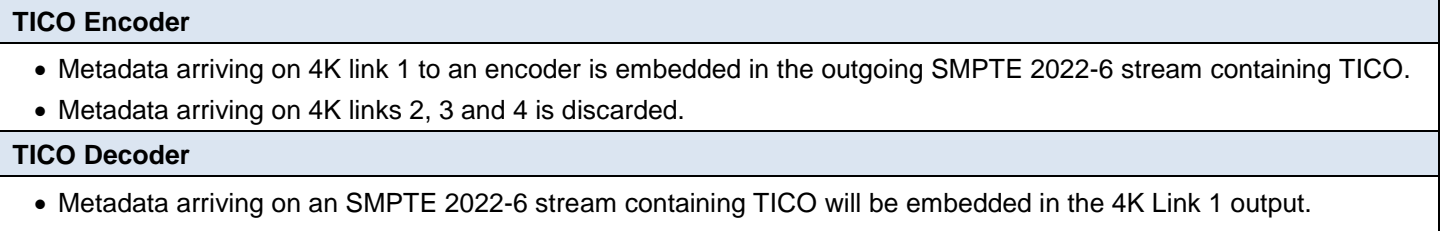

• 4K Links 2, 3 and 4 will carry no metadata.

## <span id="page-28-0"></span>**5.6 Reference Panel**

This panel allows the selection of the reference to be used by the IPG-3901.

**System-wide Scan Rate:** Use the radio buttons to select the scan rate for the system.

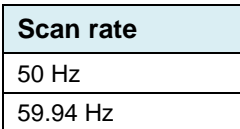

- Any input not matching this rate will be considered invalid.
- Any reference not matching this rate will be considered a ref-mismatch.

**Reference Presence** – the icons show the presence and status of the various reference sources. For the external reference, the format is shown in the External Format window.

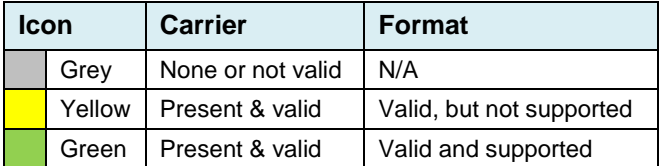

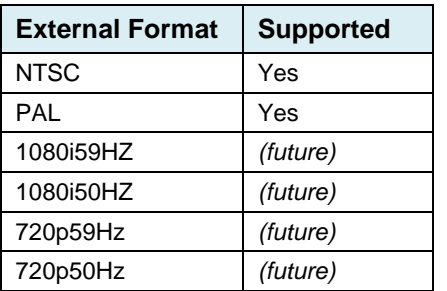

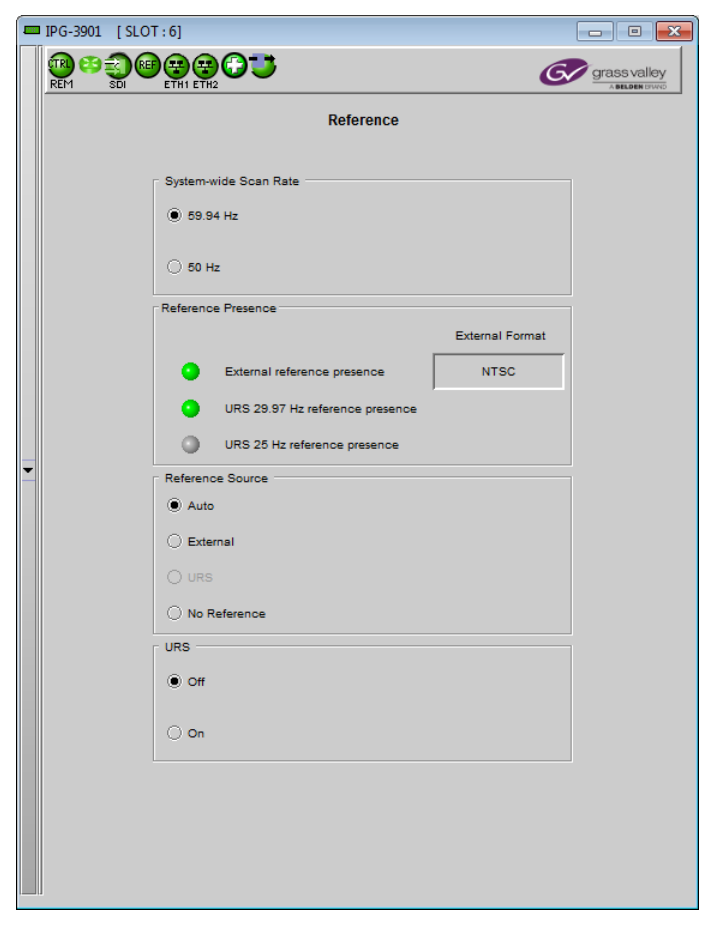

*Figure 5-9 Reference panel*

**Reference Source** – use the radio buttons to select from the following options:

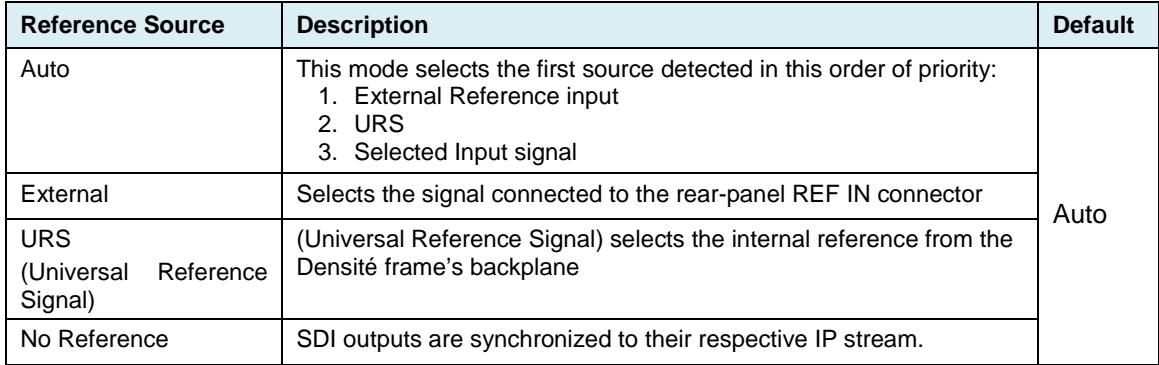

*Note – The SDI Outputs (only) are synchronized to the selected reference, but they are not phase-locked*

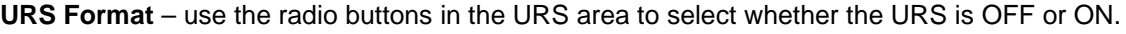

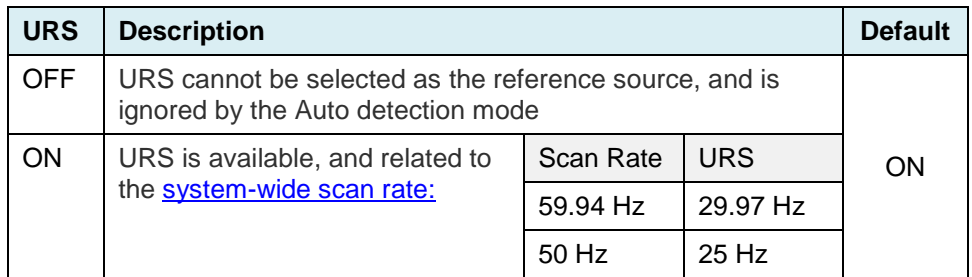

## **5.7 Test panel**

The test generator can be selected by the user to appear on any output (SDI and stream).

#### *Test Pattern Generator Format*

Select the test pattern format using the pulldown.

**Format** | SD, 720p, 1080i, 1080p

The pattern will be generated at the System-wide Scan Rate, as specified in the *Gateway Config/System* panel.

- The current value is displayed in this panel at the top of the table, for reference
- The generator will be synchronous to the REF IN if available; otherwise it will be free-run.

Select the **Test Pattern** checkbox beside a gateway to force the test pattern onto that output.

Select the **Force All** checkbox to force the test pattern onto all outputs.

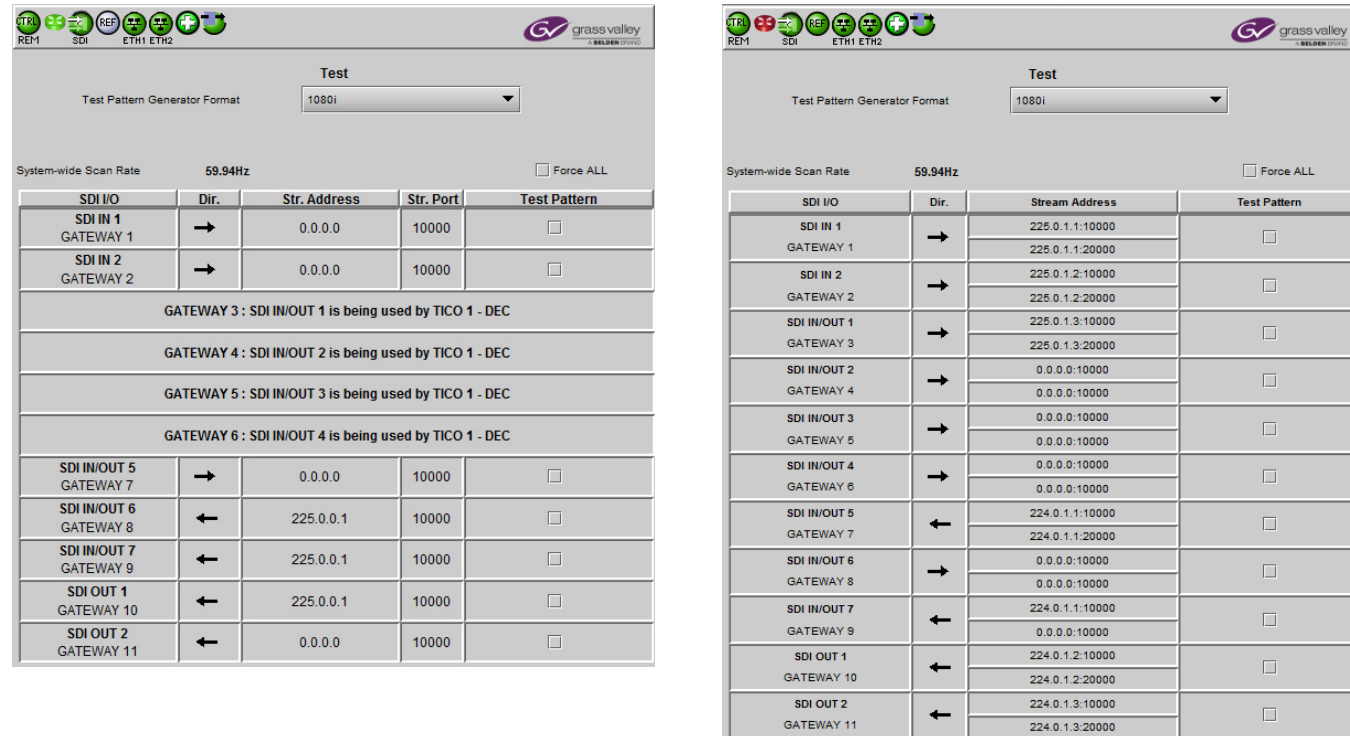

<span id="page-29-0"></span><sup>l</sup> Figure 5-10 Test panel: (left) Aggregation mode with one TICO DEC; (right) Redundancy mode, TICO OFF

п

224.0.1.3:20000

## **5.8 Options Panel**

There is one option available for the IPG-3901:

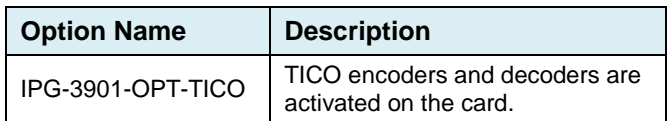

To activate this option, you must

- Obtain a license key from Grass Valley.
- Open the *Options* panel.
- Type the license key in the *Enter Key* box.
- Click on ENABLE OPTION to enable the option's features.

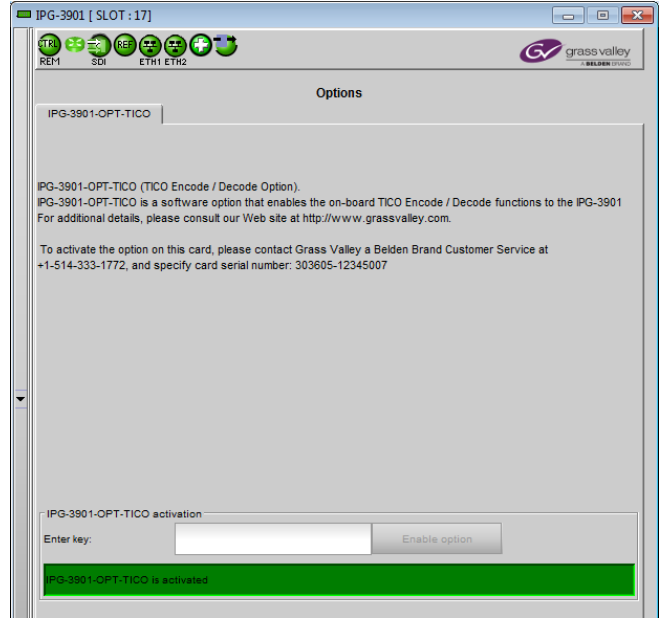

## **5.9 Factory/Presets Panel**

#### **User Presets**

The IPG-3901 has memory registers which can hold up to 5 user-defined parameter settings.

**Select** any one of the five presets using the Card Preset Select pull-down.

Click **Load** to load the contents of the selected User Preset into the IPG-3901. All parameter settings and values will be replaced by the contents of the selected User Preset.

A confirmation box will pop up to allow you to proceed or cancel the load.

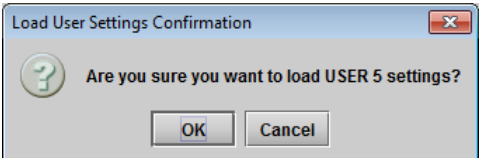

Click **Save** to store the current parameter settings and values from the IPG-3901 into the selected User Preset. The existing contents of the preset will be overwritten. A confirmation box will pop up to allow you to proceed or cancel the save.

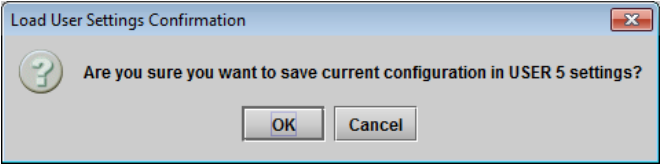

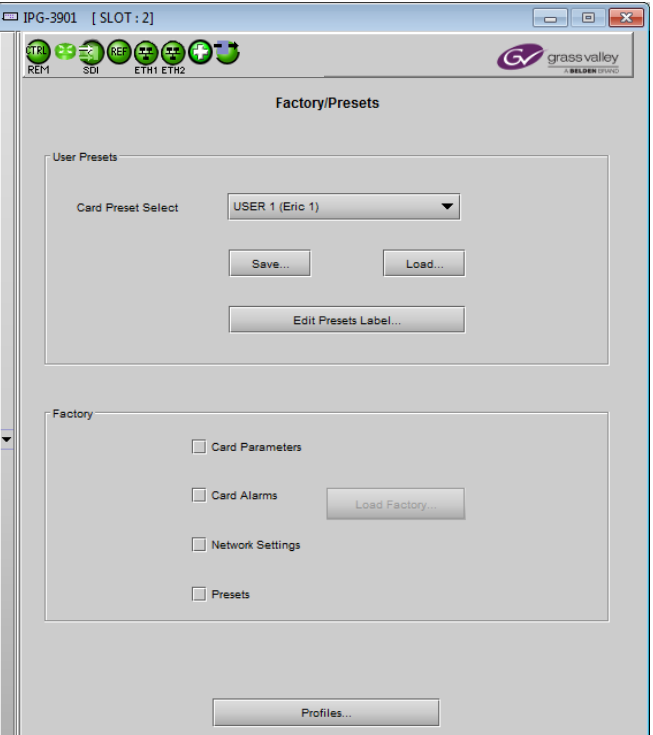

*Figure 5-12 Factory/Presets Panel*

*Figure 5-11 Options panel*

- Click Edit Presets Label to open the Presets window.
- Double-click on a name in the Label column
- Type a new name in the window.
- Click OK

The text you have entered (up to 16 characters) will be appended to the label name in the selection pulldown

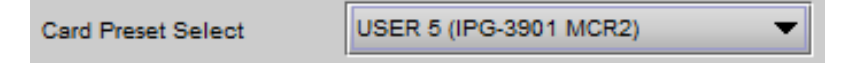

### **5.9.1 Factory**

Clicking the Load Factory button will restore the card to a factory default state. Four checkboxes enable the user to choose whether to include Card Parameters, Card Alarms, Network Settings and Presets in the restoration process Note – Card Alarms only are reset to factory values; iControl Alarms and GSM alarms are not reset. With reference to the Alarm Configuration panel:

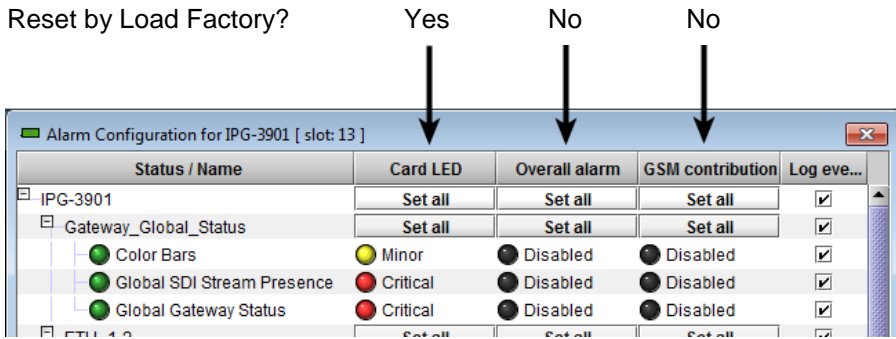

### <span id="page-31-0"></span>**5.9.2 Profiles**

Use *Profiles* to save or recover the entire card configuration (including user presets if desired) on an external disk, or to copy it to another IPG-3901 card.

Click on *Profiles* to open the Profile Copy window.

#### *Copy profile from*

This line shows this IPG-3901 card, and identifies it by App server, Densité frame and slot number, card type and firmware version.

The *Profile* column has a pulldown that allows you to select which profiles you will work with, and gives these choices:

• All, Current, User1, User2, User3, User4, User5

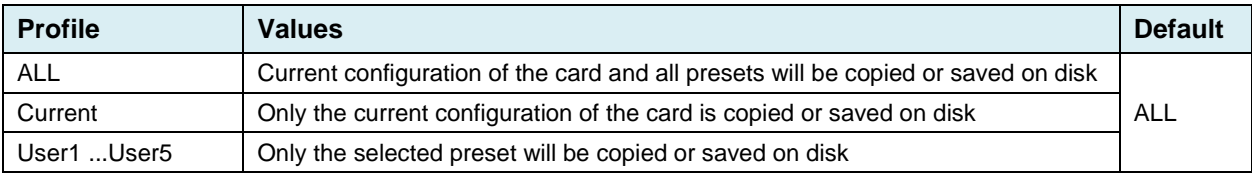

The *Select* column includes a checkbox (preselected checked) to confirm that you want to work with the current card.

| $\mathbf{x}$<br>Profile Copy for Card [IPG-3901 ]<br>▣<br>$\Box$ |                |    |      |                      |                           |          |                                     |                        |  |
|------------------------------------------------------------------|----------------|----|------|----------------------|---------------------------|----------|-------------------------------------|------------------------|--|
| Copy profile from                                                |                |    |      |                      |                           |          |                                     |                        |  |
| App. server                                                      | <b>Densite</b> |    | Slot | Card                 | Firmware                  | Profile  | Select                              | <b>Transfer status</b> |  |
| Echostar                                                         | Lab E T4       | 5  |      | IPG-3901             | 101                       | AII<br>▼ | ☑                                   |                        |  |
|                                                                  |                |    |      | Save profile to disk | Restore profile from disk |          |                                     |                        |  |
| Copy profile to                                                  |                |    |      |                      |                           |          |                                     |                        |  |
| App. server                                                      | <b>Densite</b> |    | Slot | Card                 | Firmware                  | Profile  | Select $\vert \mathbf{v} \vert$ all | <b>Transfer status</b> |  |
| Echostar                                                         | Lab E T4       | 9  |      | IPG-3901             | 100                       | All      |                                     | N/A                    |  |
| Echostar                                                         | LabE-T6        | 2  |      | IPG-3901             | 101                       | All      | ☑                                   |                        |  |
| Echostar                                                         | LABF_TB6_MB    | 14 |      | IPG-3901             | 100                       | All      |                                     | <b>N/A</b>             |  |
| Echostar                                                         | LABE T8        | 17 |      | IPG-3901             | 100                       | All      |                                     | <b>N/A</b>             |  |
| Echostar                                                         | EtienneFrame 6 |    |      | IPG-3901             | 101                       | All      | $\overline{\mathbf{r}}$             |                        |  |
| Echostar                                                         | EtienneFrame 4 |    |      | IPG-3901             | 101                       | All      | $\overline{\mathbf{r}}$             |                        |  |
| Echostar                                                         | EtienneFrame 2 |    |      | IPG-3901             | 101                       | All      | $\overline{\mathbf{z}}$             |                        |  |
|                                                                  |                |    |      |                      |                           |          |                                     |                        |  |
| <b>Exit</b><br>Copy                                              |                |    |      |                      |                           |          |                                     |                        |  |

*Figure 5-13 Profile Copy for Card*

#### <span id="page-32-0"></span>*Save Profile to Disk…*

After selecting which profiles you want to save, click this button to open a Save dialog allowing you to specify a file name and location to which the selected profiles for this card will be saved.

*Hint - It is a good idea to create a folder for these files, because they are not explicitly identified as IPG-3901 profiles, and will be difficult to find and identify if not clearly named and conveniently located.*

- Click the save button once the name and location have been identified in the Save box. The Transfer Status box on the right of the *Copy profile from* line will indicate *In progress* against a yellow background. Transfer status In Progress
- If the file is saved correctly, the Transfer Status box will indicate *Succeeded* against a green background.

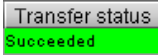

• If the file was not saved for some reason, the Transfer Status box will indicate *Failed* against a red background.

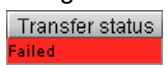

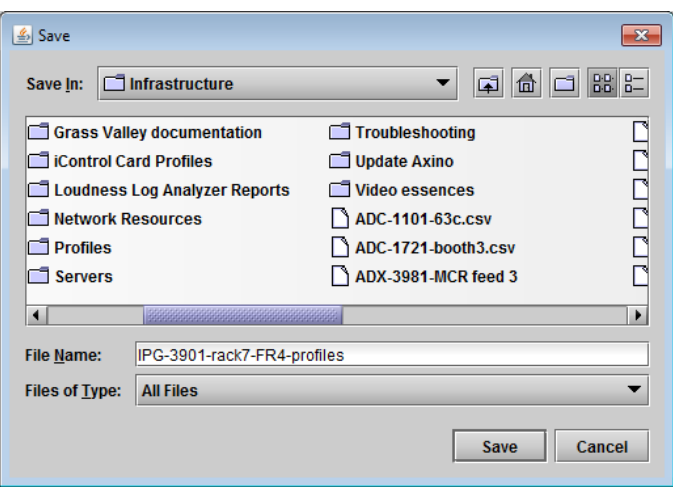

*Figure 5-14 Save Profile to Disk dialog*

#### *Restore profile from disk…*

Click this button to open an *Open* dialog box within which you can locate and select a valid IPG-3901 profile file.

- Click Open to read the contents of the file and to reconfigure this IPG-3901's profiles according to its contents
- While the reconfiguration is in progress, the Transfer Status box on the right of the *Copy profile from* line will indicate *Working* against a yellow background
- When the reconfiguration is complete, the Transfer Status box will indicate *Succeeded* against a green background

On a restore profile from disk, there is no need to select a profile type (ALL, Current, User1 to User5). All the profile contents of the file will be restored.

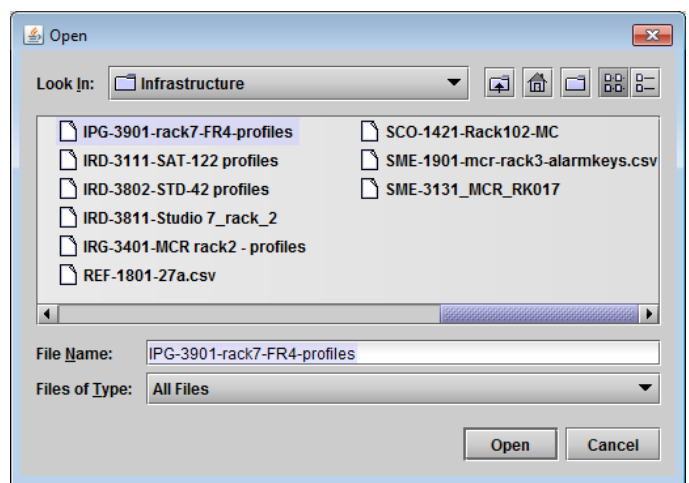

*Figure 5-15 Restore Profiles from Disk dialog*

#### *Copy profile to*

This section shows other IPG-3901 cards that are available on the iControl network, each identified by App server, Densité frame and slot number, card type and firmware version.

The *Profile* column shows the same information as is shown for the current card in the Copy profile from line, i.e. one of the following:

• All, Current, User1, User2, User3, User4, User5

The *Select* column includes a checkbox to identify which IPG-3901 cards you wish to copy profiles into from the current card.

• For convenience, a *Select all* checkbox is provided in the column header

Click *Copy* to copy the selected profiles from this card into the selected other IPG-3901 cards

- While the profile copy operation is in progress, the Transfer Status box on the right of the *Copy profile to* line will indicate *Working* against a yellow background
- When the profile copy operation is complete, the Transfer Status box on the right of the *Copy profile to* line will indicate *Succeeded* against a green background

Note – the source and destination cards must have the same firmware version, so any destination cards with a different firmware version that are shown in the *Copy profile to* list cannot be selected, and their transfer status is always N/A on a yellow background

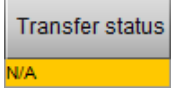

## <span id="page-34-0"></span>**5.10 Alarm Config Panel**

This panel allows the alarm reporting of the IPG-3901 to be configured. The panel opens in a new window when the button is clicked, and can be resized if needed.

The panel is organized in columns.

#### *Status/Name*

This contains an expandable tree listing all the alarms reported by this IPG-3901 card.

- Each alarm name includes an icon that shows its current status
- Some alarms may be text-only and the alarm status is shown in the name and not by a status icon

#### The **Card LED**, **Overall Alarm and GSM**

**Contribution** columns contain pulldown lists that allow the level of contribution of each individual alarm to the alarm named in the column heading to be set.

 $\triangleright$  Click on the alarm icon to see the available levels; then click on one to select it.

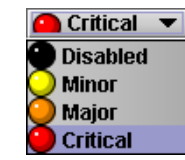

#### *Card LED* This column allows

configuration of the contribution of selected individual alarms to the status LED located on the front card edge. The Card LED status is shown at the bottom of the alarm tree in the Status/Name column.

#### *Overall Alarm*

This column allows configuration of the contribution of each individual alarm to the Overall Alarm associated with this card. The *Figure 5-16 Alarm Configuration*Overall Alarm is shown in the upper left corner of

the iControl panel, and also appears at the bottom of the Status/Name column.

#### *GSM Contribution*

This column allows configuration of the contribution of each individual alarm to the GSM Alarm Status associated with this card. GSM is a dynamic register of all iControl system alarms, and is also an alarm provider for external applications. The possible values for this contribution are related to the Overall alarm contribution:

- If the Overall alarm contribution is selected as Disabled, the GSM alarm contribution can be set to any available value
- If the Overall alarm contribution is selected as any level other than disabled, the GSM contribution is forced to follow the Overall Alarm.

#### *Log Events*

iControl maintains a log of alarm events associated with the card. The log is useful for troubleshooting and identifying event sequences. Click in the checkbox to enable logging of alarm events for each individual alarm.

| Alarm Configuration for IPG-3901 [slot: 4]                     |                                                    |                                    |                    | $\mathbf{x}$            |  |  |  |
|----------------------------------------------------------------|----------------------------------------------------|------------------------------------|--------------------|-------------------------|--|--|--|
| <b>Status / Name</b>                                           | <b>Card LED</b>                                    | <b>Overall alarm</b>               | <b>GSM</b> contrib | Log ev                  |  |  |  |
| F IPG-3901                                                     | Set all                                            | Set all                            | Set all            | ☑                       |  |  |  |
| 日 Gateway_Global_Status                                        | Set all                                            | Set all                            | Set all            | $\overline{\mathbf{v}}$ |  |  |  |
| Color Bars                                                     | $\Box$ Minor                                       | <b>Disabled</b>                    | <b>Disabled</b>    | ☑                       |  |  |  |
| <b>C</b> Global SDI Stream Presence                            | Critical                                           | <b>Disabled</b>                    | <b>Disabled</b>    | $\overline{\mathbf{v}}$ |  |  |  |
| <b>C</b> Global Gateway Status                                 | Critical                                           | <b>Disabled</b>                    | Disabled           | ☑                       |  |  |  |
| E ETH 1-2                                                      | Set all                                            | Set all                            | Set all            | $\overline{\mathbf{r}}$ |  |  |  |
| Ethernet 1 Link Status                                         | Critical                                           | <b>Disabled</b>                    | <b>Disabled</b>    | ☑                       |  |  |  |
| Ethernet 2 Link Status                                         | <b>Disabled</b>                                    | <b>Disabled</b>                    | <b>Disabled</b>    | $\overline{\mathbf{v}}$ |  |  |  |
| Ε.<br>Gateway_1_Status                                         | Set all                                            | Set all                            | Set all            | ⊽                       |  |  |  |
| $(t)$ Gateway Name (SDI IN 1)                                  | <b>N/A</b>                                         | N/A                                | <b>Disabled</b>    | $\overline{\mathbf{v}}$ |  |  |  |
| $(t)$ Gateway Status (Ok)                                      | <b>N/A</b>                                         | <b>N/A</b>                         | Disabled           | $\overline{\mathbf{v}}$ |  |  |  |
| $(t)$ Active Streams (ETH1 (225.1.1.1:1000) and N/A            |                                                    | <b>N/A</b>                         | <b>Disabled</b>    | $\overline{\mathbf{v}}$ |  |  |  |
| SDI Presence                                                   | Critical                                           | <b>Disabled</b>                    | <b>Disabled</b>    | ⊽                       |  |  |  |
| Primary SMPTE-2022-6 Presence                                  | Critical                                           | <b>Disabled</b>                    | <b>Disabled</b>    | ⊽                       |  |  |  |
| Backup SMPTE-2022-6 Presence                                   | Critical                                           | <b>Disabled</b>                    | <b>Disabled</b>    | ☑                       |  |  |  |
| O Video Format Mismatch                                        | $\bullet$ Critical                                 | <b>Disabled</b>                    | <b>Disabled</b>    | $\overline{\mathbf{v}}$ |  |  |  |
| $(t)$ Video Format (720p50)                                    | <b>N/A</b>                                         | <b>N/A</b>                         | Disabled           | ⊽                       |  |  |  |
| (t) Gateway Direction (SDI to IP)                              | <b>N/A</b>                                         | <b>N/A</b>                         | <b>Disabled</b>    | $\overline{\mathbf{v}}$ |  |  |  |
| Gateway_2_Status                                               | Set all                                            | Set all                            | Set all            | M                       |  |  |  |
| Gateway_3_Status                                               | Set all                                            | Set all                            | Set all            | $\overline{\mathbf{v}}$ |  |  |  |
| Ξ<br>Gateway_4_Status                                          | Set all                                            | Set all                            | Set all            | ⊽                       |  |  |  |
| Đ<br>Gateway 5 Status                                          | Set all                                            | Set all                            | Set all            | $\overline{\mathbf{v}}$ |  |  |  |
| ⊞<br>Gateway 6 Status                                          | Set all                                            | Set all                            | Set all            | ☑                       |  |  |  |
| ⊞<br>Gateway 7 Status                                          | Set all                                            | Set all                            | Set all            | $\overline{\mathbf{v}}$ |  |  |  |
| ⊞<br>Gateway 8 Status                                          | Set all                                            | Set all                            | Set all            | ⊽                       |  |  |  |
| ⊞<br>Gateway 9 Status                                          | Set all                                            | Set all                            | Set all            | $\overline{\mathbf{v}}$ |  |  |  |
| ⊞<br>Gateway 10 Status                                         | Set all                                            | Set all                            | Set all            | ⊽                       |  |  |  |
| <sup>田</sup> Gateway_11_Status                                 | Set all                                            | Set all                            | Set all            | ⊽                       |  |  |  |
| <b>B</b> Rear                                                  | Critical                                           | <b>Disabled</b>                    | <b>Disabled</b>    | ⊽                       |  |  |  |
| Hardware Overheating                                           | Critical                                           | <b>Disabled</b>                    | <b>Disabled</b>    | $\overline{\mathbf{v}}$ |  |  |  |
| Hardware Failure                                               | <b>O</b> Critical                                  | <b>Disabled</b>                    | <b>Disabled</b>    | ⊽                       |  |  |  |
| $\widehat{t}$ ) Hardware Failure Description (Hardware OK) N/A |                                                    | <b>N/A</b>                         | <b>Disabled</b>    | $\overline{\mathbf{v}}$ |  |  |  |
| Card LED                                                       | <b>N/A</b>                                         | Passthrough <sup>O</sup> Passthrou |                    | $\overline{\mathbf{v}}$ |  |  |  |
| <b>O</b> Overall                                               | <b>NIA</b>                                         | <b>N/A</b>                         | Passthrou          | V                       |  |  |  |
|                                                                | Overall alarm and GSM contribution follow card LED |                                    |                    |                         |  |  |  |
| OK<br><b>Apply</b>                                             | Cancel                                             | Get alarm keys                     |                    |                         |  |  |  |

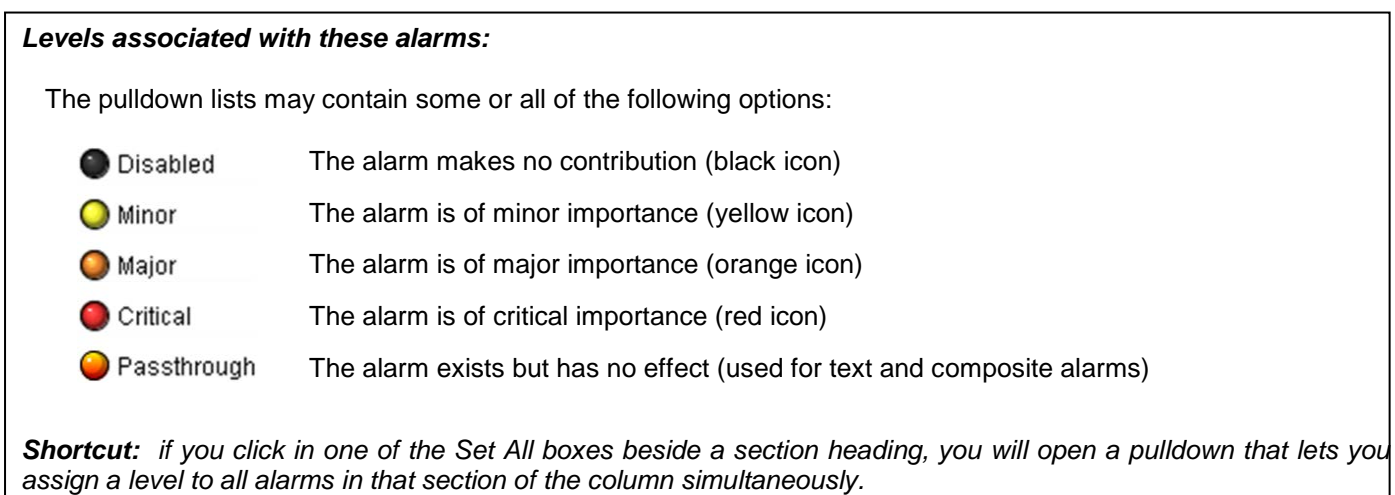

Once the alarms are configured, you may accept the changes or discard them:

#### *Overall alarm and GSM contribution follow card LED*

Click in the checkbox to force the Overall alarm and GSM contribution to be identical to the Card LED status

- All Overall alarms and GSM contributions for which there is a Card LED alarm will be forced to match the Card LED alarm
- All Overall Alarms and GSM contributions for which there is no Card LED alarm will be forced to Disabled

A warning box will open allowing you to confirm the action, since it will result in changes to the configuration and there is no *undo* function.

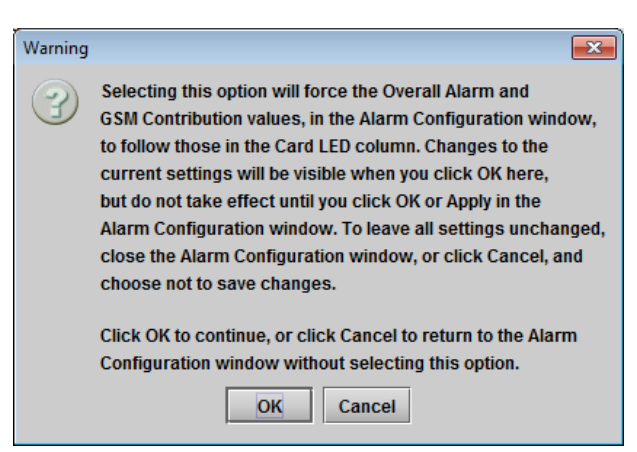

*Figure 5-17 Warning for Follow LED change*

#### *Copy to other cards*

Click this button to open a panel that allows the alarm configuration set for this card to be copied into another IPG-3901 card.

- Select one or more destination cards from the list in the window by clicking in the checkboxes, or all of them by clicking in the *All* checkbox
- Note that when you [copy a profile](#page-32-0) for this card (see page [26\)](#page-31-0), the alarm configuration is copied along with all the other settings.

| Label                | App. Server | Frame         | <b>Slot</b>      | $\blacksquare$ All | <b>Transfer s</b> |
|----------------------|-------------|---------------|------------------|--------------------|-------------------|
| <b>IPG-3901</b>      | Echostar    | demoroom      | 6                | <b>College</b>     |                   |
| IPG-3901             | Echostar    | demoroom      | $\overline{4}$   |                    |                   |
| IPG-3901             | Echostar    | demoroom      | $\overline{2}$   |                    |                   |
| <b>IPG-3901</b>      | Echostar    | Lab_E_T4      | 9                |                    |                   |
| <b>IPG-3901</b>      | Echostar    | Lab E T4      | 7                |                    |                   |
| IPG-3901             | Echostar    | LabE-Tabl     | h                |                    |                   |
| IPG-3901             | Echostar    | LabE-T6       | $\overline{2}$   |                    |                   |
| IPG-3901             | Echostar    | EtienneFra 8  |                  |                    |                   |
| EB IPG-3901 Echostar |             | FfienneFra 6  |                  |                    |                   |
| IPG-3901             | Echostar    | EtienneFra  4 |                  |                    |                   |
| IPG-3901             | Echostar    | EtienneFra 2  |                  |                    |                   |
| <b>IPG-3901</b>      | Echostar    | DevFrame      | 7                |                    |                   |
| <b>IPG-3901</b>      | Echostar    | AndreFram 16  |                  | п                  |                   |
|                      |             | Copy          | <b>Stop Copy</b> |                    |                   |

*Figure 5-18 Copy to Other Cards window*

#### *Get alarm keys*

Click this button to open a save dialog where you can save a file containing a list of all alarms on this card and their current values, along with an Alarm Key for each. The alarm keys are useful for system integration and troubleshooting.

• The file is saved in .csv format

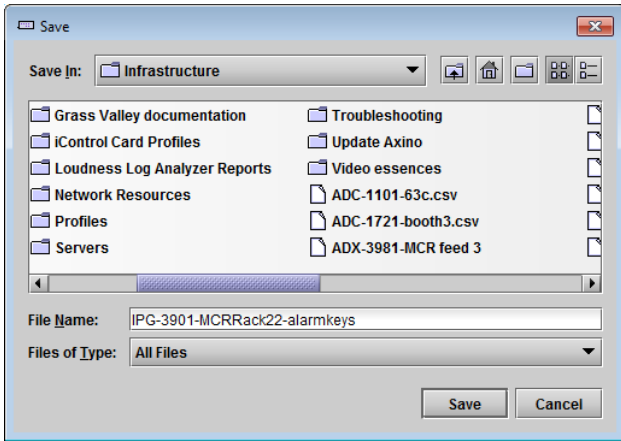

*Figure 5-19 Get Alarm Keys dialog*

### *OK, Apply, Cancel*

- OK accepts the settings and closes the window once the card confirms that there are no errors.
- *Apply* accepts the settings, but leaves the window open
- **Cancel** closes the window without applying any changes, and leaves the previous settings intact.

### **5.11 Info Panel**

#### **5.11.1 Info Panel – Info tab**

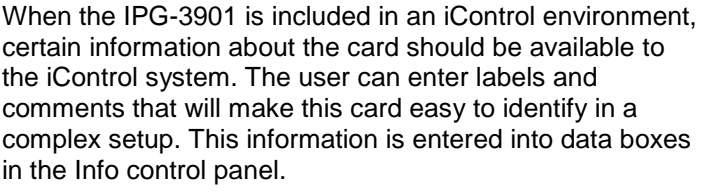

- Label: Type the label that is shown for this IPG-3901 when it appears in iControl applications
- Short Label Type the short-form label that iControl uses in some cases (8 characters)
- Source ID Type a descriptive name for this IPG-3901
- Comments: Type any desired text

The remaining data boxes show manufacturing information about this card.

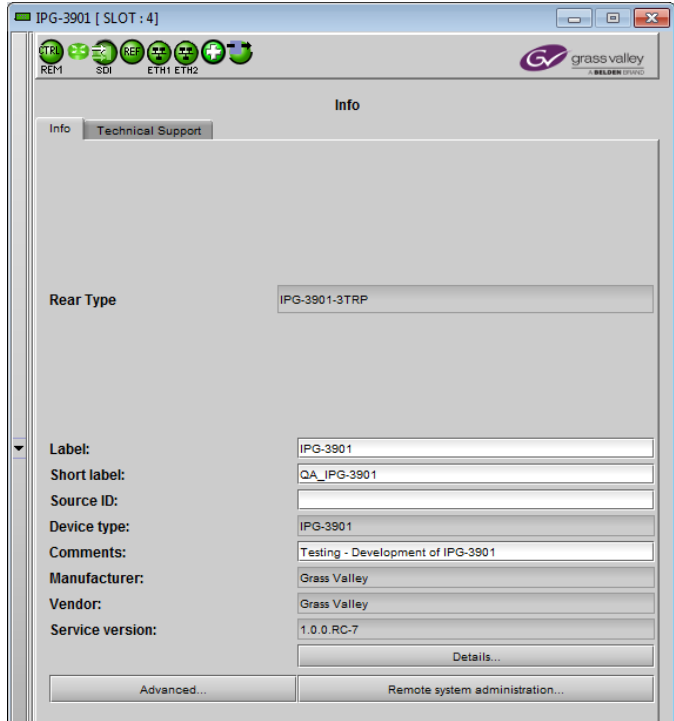

*Figure 5-20 Info Panel*

Three buttons in the panel give access to other information.

• Details…: Reports the Firmware version, service version, and panel version for this card

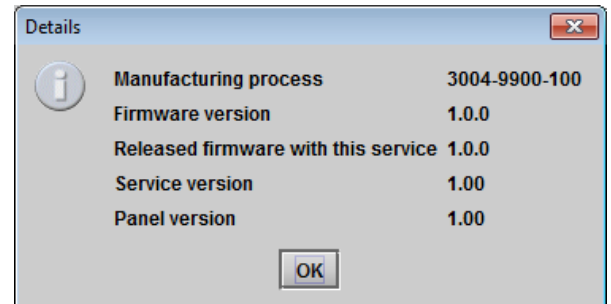

*Figure 5-22 Advanced window*

*Figure 5-21 Details window*

Long ID:

• Advanced…: Shows the Long ID for this card. The Long ID is the Advanced address of this IPG-3901 in the iControl network.

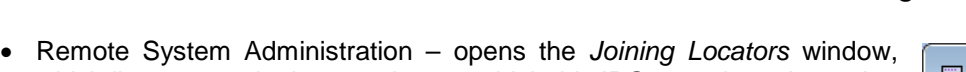

which lists remote lookup services to which this IPG-3901 is registered

Add: Force the iControl service for this IPG-3901 to register itself on a user-specified Jini lookup service, using the following syntax in the data box:

jini://<ip\_address>

where <ip\_address> is the ip address of the server running the lookup service, e.g.:

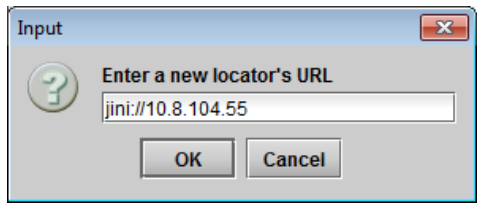

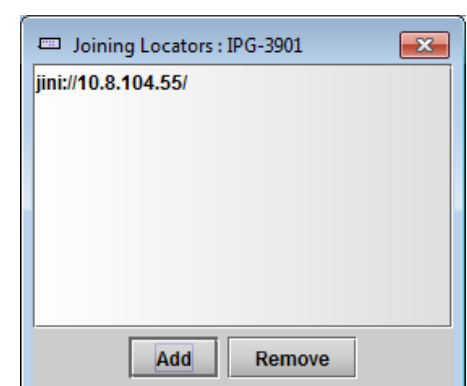

AppServer\_INF3\_LABE-T3-4\_Densite\_SLOT\_2\_128

OK

 $\overline{\mathbf{x}}$ 

*Figure 5-23 Joining Locators window*

*Remove:* select one of the services listed in the window by clicking on it, and click *Remove* to open a query box allowing you to delete it from the window.

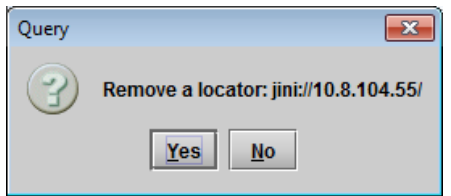

Info

 $\begin{array}{c|c|c|c|c|c} \hline \multicolumn{3}{c|}{\multicolumn{3}{c|}{\multicolumn{3}{c|}{\multicolumn{3}{c|}{\multicolumn{3}{c|}{\multicolumn{3}{c|}{\multicolumn{3}{c|}{\multicolumn{3}{c}}}}}} \hline \multicolumn{3}{c|}{\multicolumn{3}{c|}{\multicolumn{3}{c|}{\multicolumn{3}{c|}{\multicolumn{3}{c|}{\multicolumn{3}{c|}{\multicolumn{3}{c|}{\multicolumn{3}{c|}{\multicolumn{3}{c|}{\multicolumn{3}{c|}{\multicolumn{3}{c|}{\multicolumn{3$ 

**C**y grassvalley

## **5.11.2 Info Panel – Technical Support tab**

If technical support from Grass Valley is required for your IPG-3901, you may be requested to provide a system snapshot that will help Tech Support to troubleshoot your card.

- 1. Click the *Get System Snapshot* button.
- 2. In the Warning window that appears, click *Yes* to proceed with the snapshot, or *No* to decline.
- 3. If you clicked *Yes*, a system snapshot will be generated and saved on-board the card.
- 4. Tech Support will advise on what to do next.

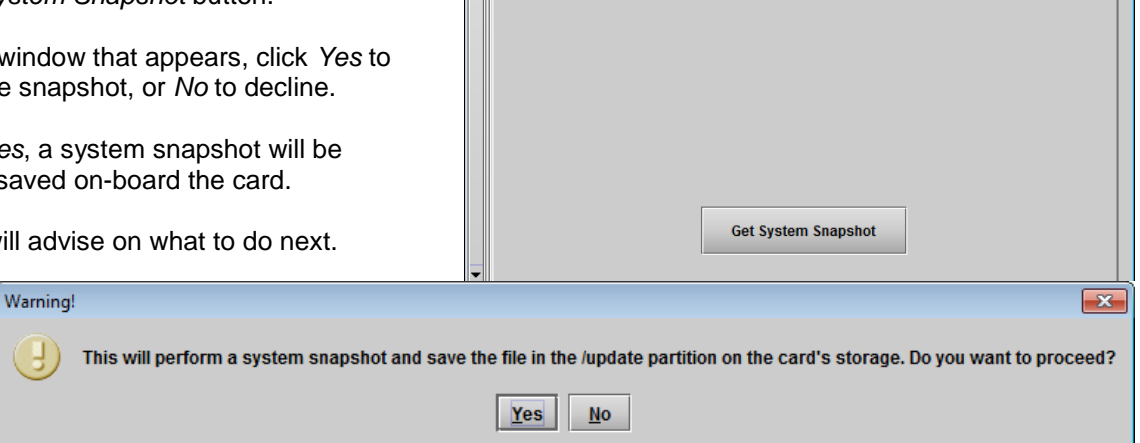

 $IPG-3901$  [SLOT:4]

**Dejecte** 

Info Technical Support

*Figure 5-24 Info Panel - Technical Support tab*

## **6 Specifications**

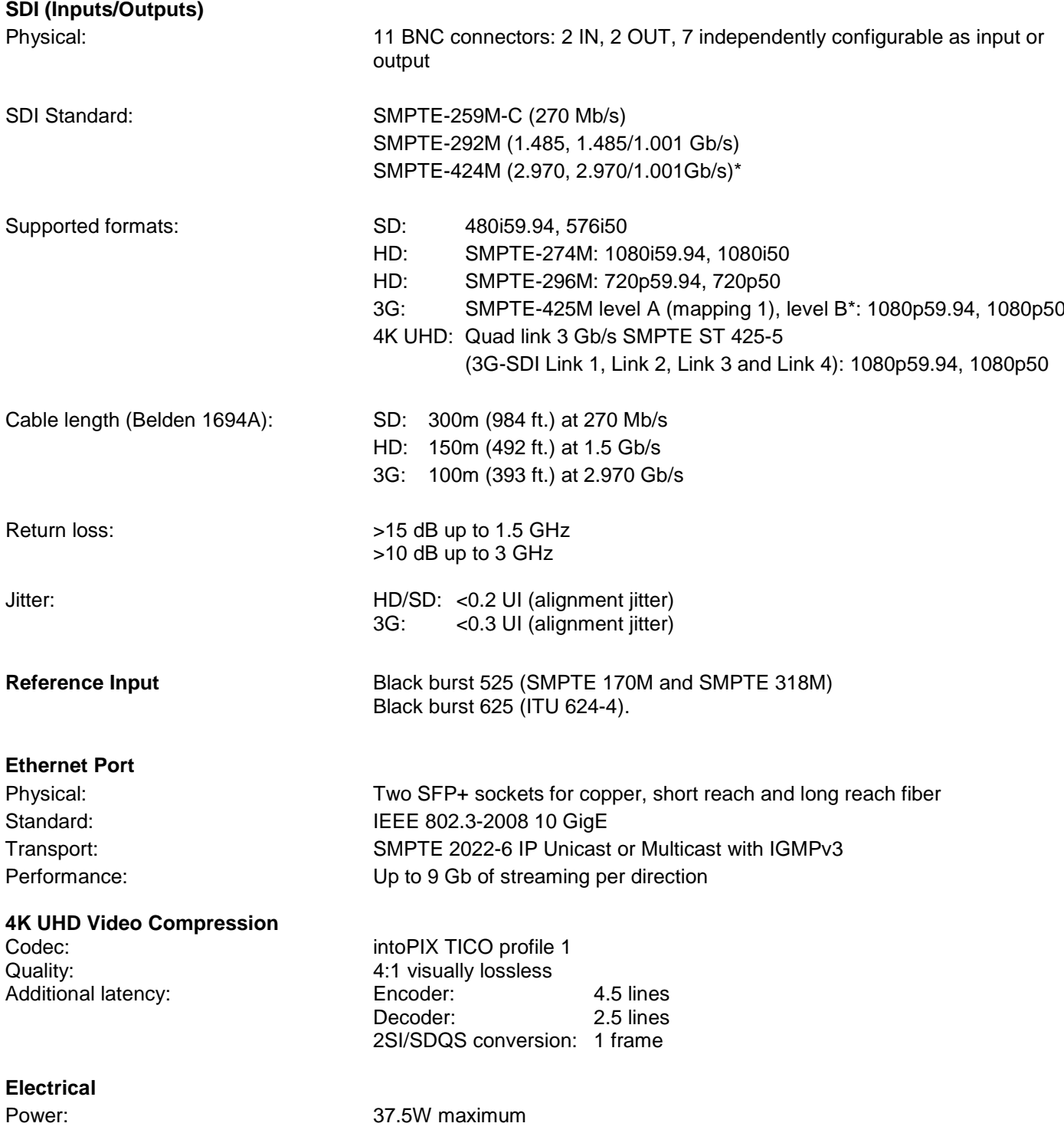

\* 3G level A signaling currently supported. 3G level B signaling will be supported at a later date with a firmware update

## **7 Contact Us**

## **Grass Valley Technical Support**

For technical assistance, contact our international support center, at 1-800-547-8949 (US and Canada) or +1 530 478 4148.

To obtain a local phone number for the support center nearest you, please consult the *Contact Us* section of Grass Valley's website (www.grassvalley.com).

An online form for e-mail contact is also available from the website.

## **Corporate Head Office**

Grass Valley 3499 Douglas-B.-Floreani St-Laurent, Quebec H4S 2C6 Canada

Telephone: +1 514 333 1772 Fax: +1 514 333 9828

www.grassvalley.com

## <span id="page-41-0"></span>**ANNEX 1 – Local Menu**

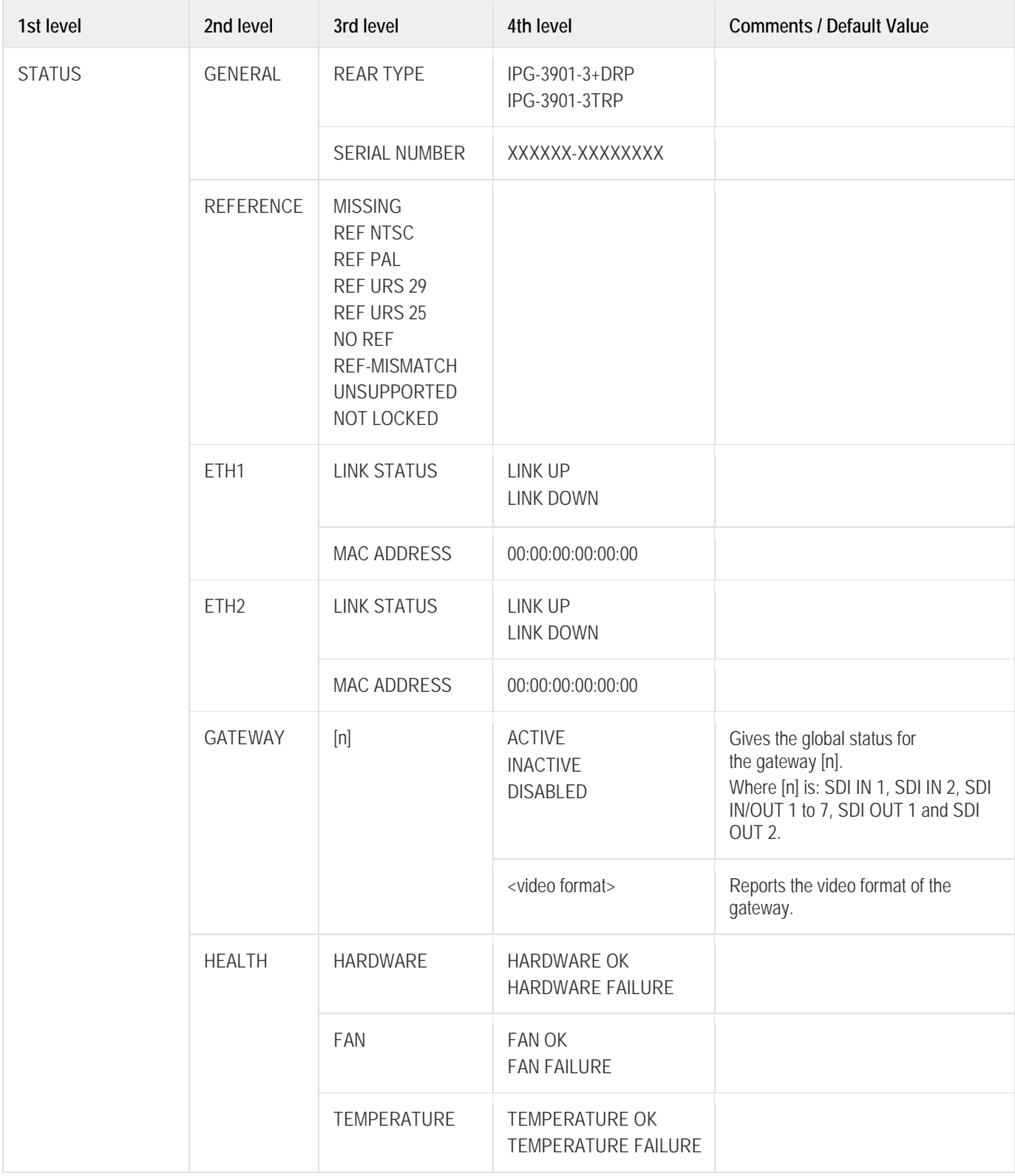

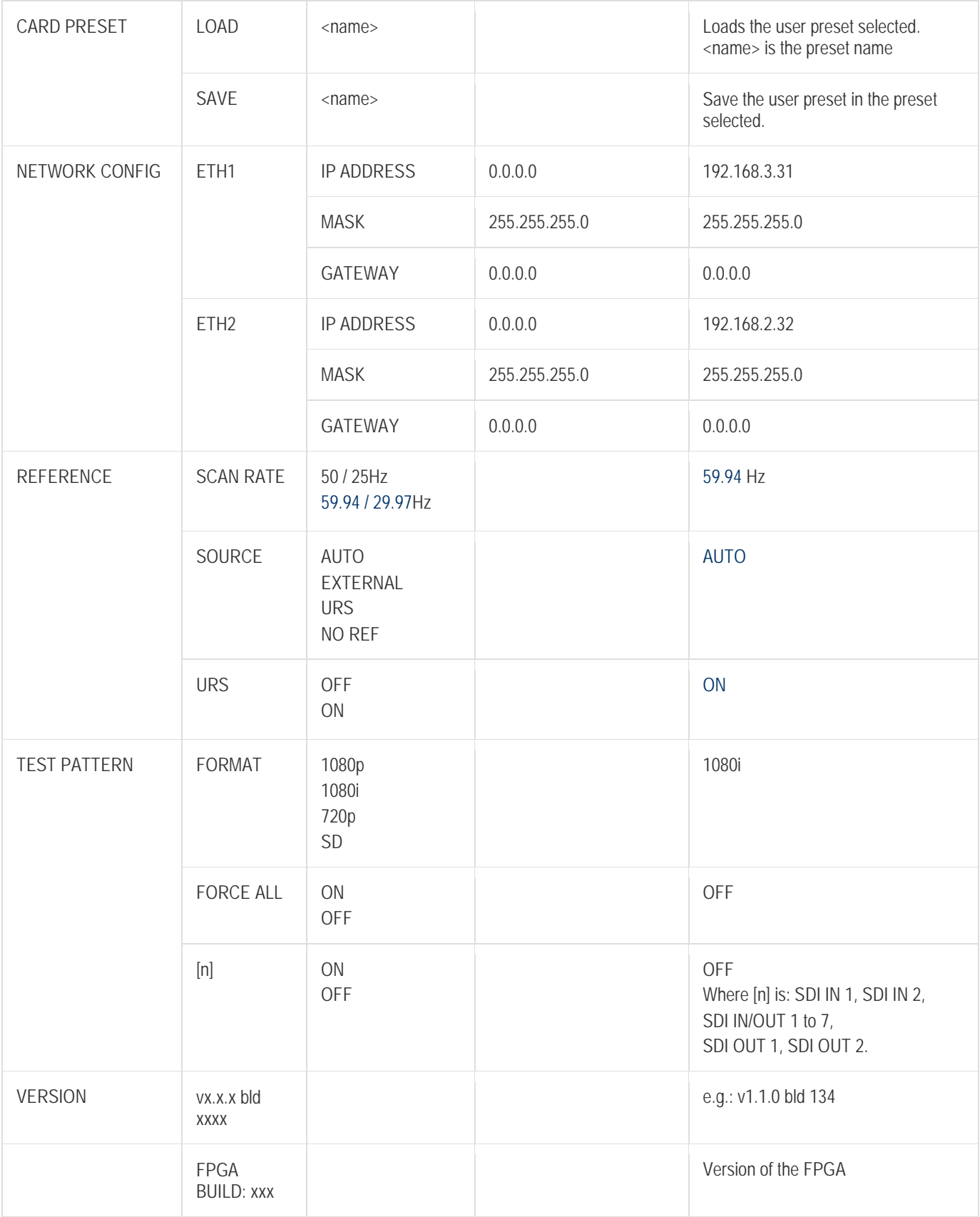

### *GUIDE TO INSTALLATION AND OPERATION*

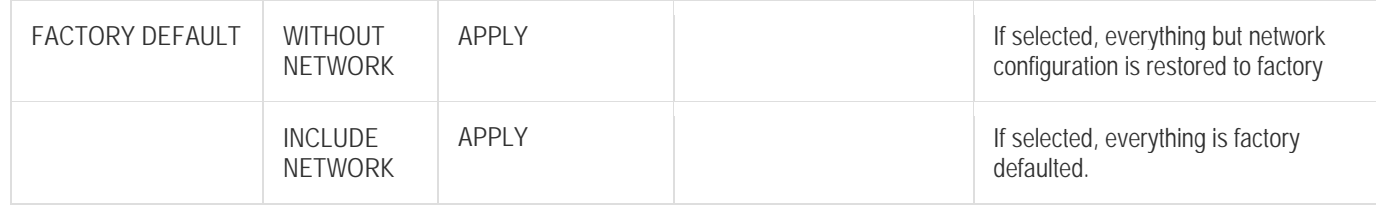

## **ANNEX 2 – Firmware upgrading**

The IPG-3901 firmware can be updated using the Densité Upgrade Manager (DUM) in iControl Solo. Unfortunately, we need an additional installation setup to proceed with the upgrade. The firmware package transfer is done using an ftp connection from PC to the IPG-3901 through the media Network Switch.

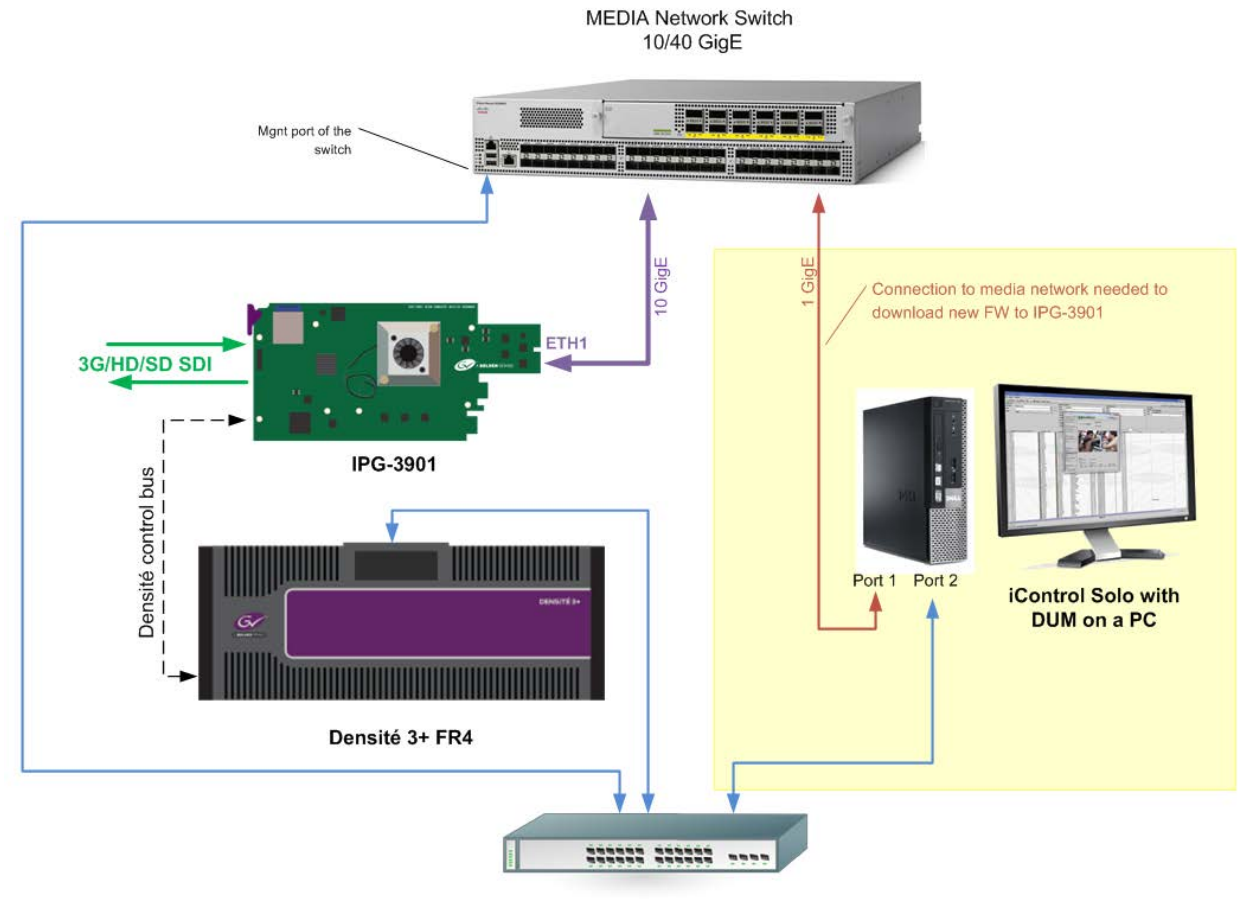

Management Switch 1 GigE

For the upgrade, you need to connect a PC to the MEDIA Network Switch and use iControl Solo (Yellow zone). When you are done with the upgrade, the PC connection to the switch is no longer required

Please consult the iControl User's Guide for information about the iControl Densité Upgrade Manager.

If you using an appserver with iControl to control and monitor the IPG-3901 card, you will be required to install the new iControl service package on the appserver, once again using the (DUM).

Make sure that the card has already the good firmware, and select the "Upgrade" option on (DUM), that will upgrade the iControl service only.

### *GUIDE TO INSTALLATION AND OPERATION*

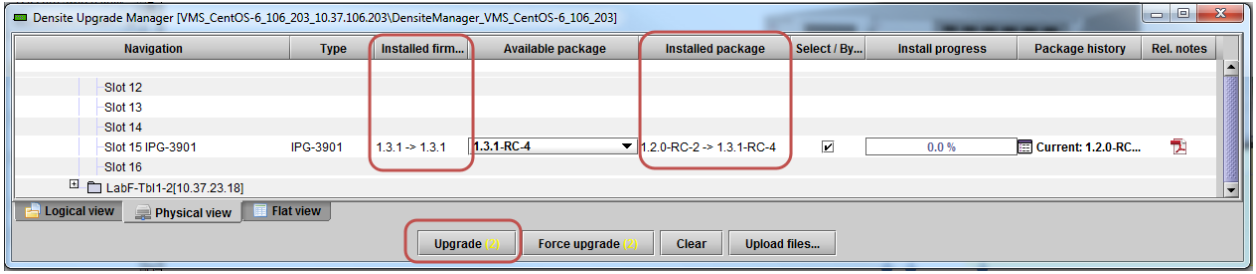

If you don't have the proper installation to upgrade the firmware, you can update the SD card manually

- De-zip update package iControl package<br>- To update the SD card content copy '
- To update the SD card content, copy "firmware-x.x.x.xx.zip" file to SD card and rename it to "ipg3901upgrade-vx.x.x.x.zip"

Ex : "firmware-1.3.2.23.zip" will change to "ipg3901-upgrade-v1.3.2.32.zip"

- Shut down and de-slot the IPG board;
- Remove SD card from IPG board:
- Copy "ipg3901-upgrade-vx.x.x.x.zip" file to the update partition;<br>- Put back the SD card into the IPG board:
- Put back the SD card into the IPG board;
- Re-slot the IPG board and let it boot;<br>- It should upgrade by itself using the II
- It should upgrade by itself using the IPG DUM upgrade scripts;

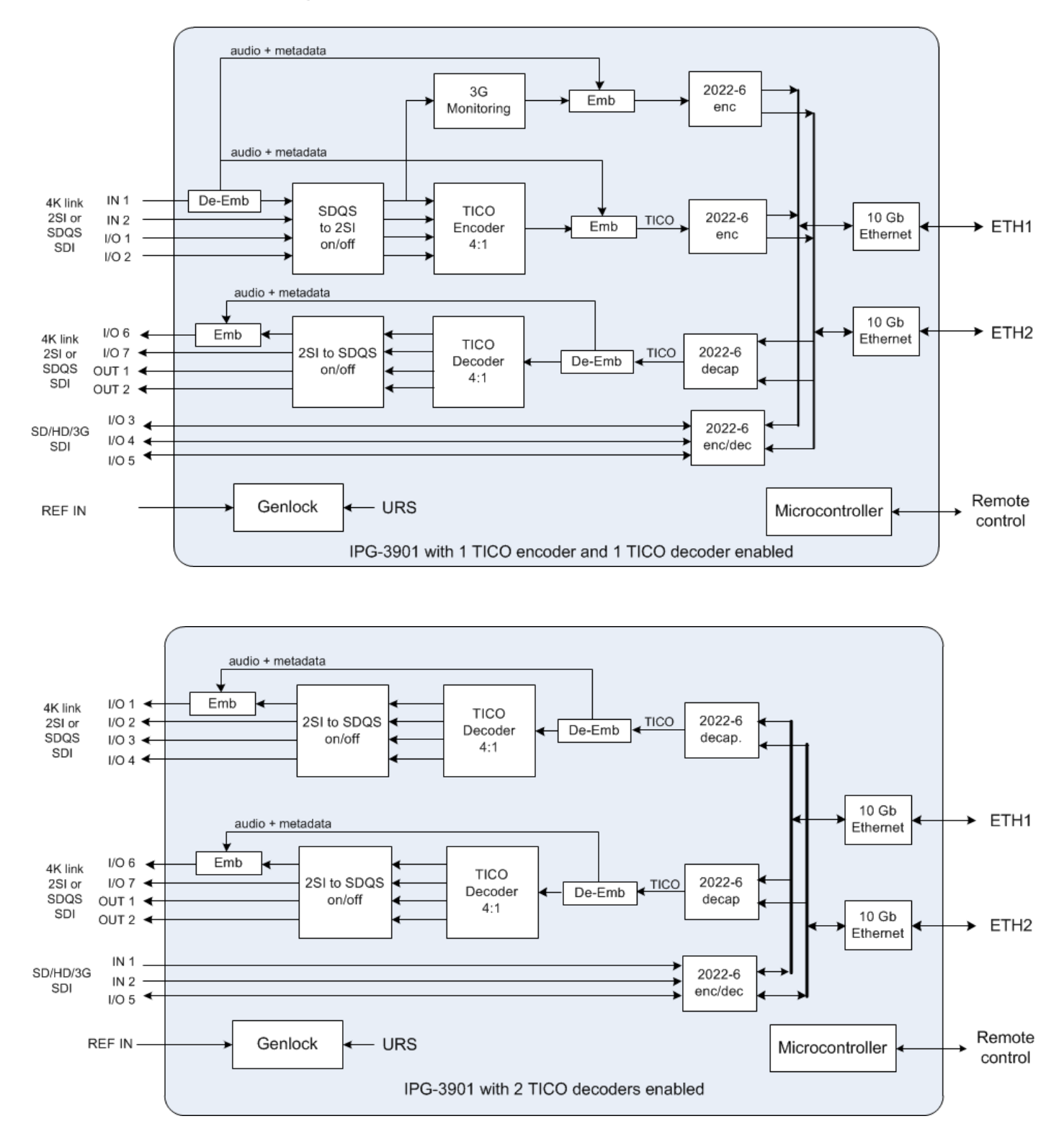

## <span id="page-46-0"></span>**ANNEX 3 – Block Diagrams of TICO Models**

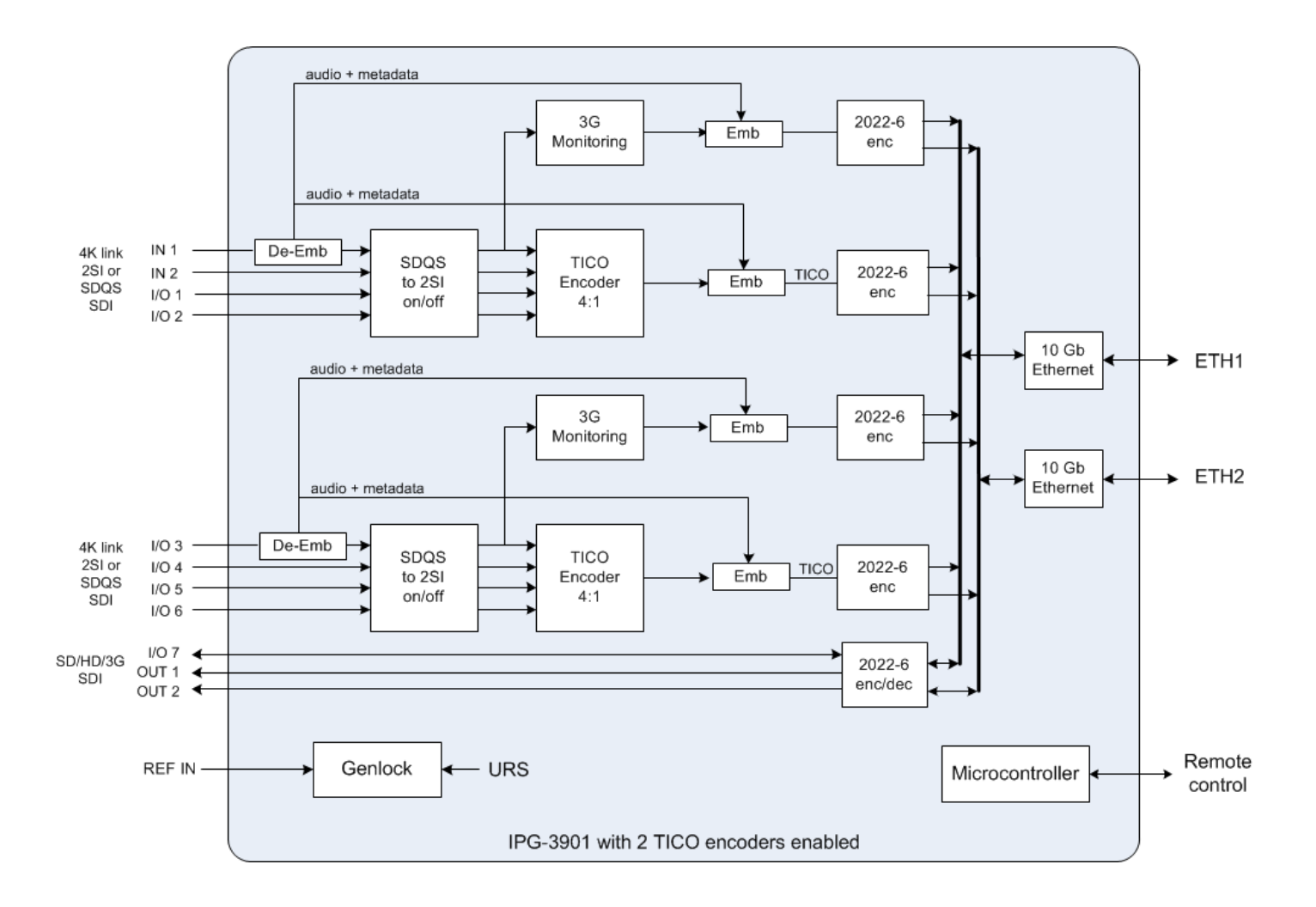